# **OPIS APLIKACIJE MVIS "METODE VREDNOTENJA INŽENIRSKIH STORITEV"**

# **Navodila za uporabo**

## 1.PREDSTAVITEV APLIKACIJE

Aplikacija (računalniški program) MVIS je namenjena izračunom vrednosti inženirskih storitev na podlagi "Meril za vrednotenje inženirskih storitev", ki jih je sprejela Skupščina IZS 10. aprila 2012.

Aplikacija MVIS seveda ne nadomešča sprejetih Meril, je pa odličen pripomoček, ki inženirjem omogoča enostaven in hiter izračun vrednosti storitev, potrebnih za pripravo transparentnih ponudb. Čeprav je aplikacija dokaj enostavna, je za učinkovito uporabo potrebno vsaj delno poznati "Merila za vrednotenje inženirskih storitev".

Izračun vrednosti se izvrši preko projektne dokumentacije po (predpisanih) fazah izdelave, ki jo sestavljajo vrste načrtov in dodatne storitve. Izračunane vrednosti shranjujemo v podatkovno bazo, lahko jih natisnemo ali prenesemo (delno ali v celoti) v druge aplikacije (MS Excel ali MS Word).

**Aplikacijo bomo morda še dopolnjevali na podlagi morebitnih predlogov ali pobud iz praktične uporabe. Dopolnjene verzije bodo prav tako dostopne na spletni strani IZS.**

# 2.SPLOŠNI PODATKI O APLIKACIJI

Aplikacija **MVIS** je večuporabniška aplikacija izdelana s sodobnim 32 bitnim razvojnim orodjem, namenjena izračunu inženirskih storitev in deluje v operacijskem okolju MS Windows.

Aplikacija MVIS je izdelana tako, da omogoča nemoteno in neodvisno delo enemu ali večim uporabnikom istočasno (glede na zmogljivost povprečnega mrežnega strežnika trenutno lahko naenkrat dela z aplikacijo do 50 istočasno prijavljenih uporabnikov).

NEKAJ OSNOVNIH NAPOTKOV PRI DELU Z APLIKACIJO:

Verjetno se izkušenemu uporabniku naslednji stavki zdijo nepotrebni ali vsaj preveč natančno opisane »vsakdanje« operacije pri rokovanju z računalniškimi programi. Toda avtor zgornjih vrstic pozna zelo veliko uporabnikov, ki so z računalniki kjub vsemu bolj na »Vi« kot na »Ti« in prav njim so namenjene uvodne besede.

Vsi vnosi podatkov so nastavljeni tako, da je »prestavljanja« roke z miške na tipkovnico čim manj, torej se pri vnosu podatkov med polji pomikamo s tipko »Tab« za polje naprej oziroma »Shift-Tab« za polje nazaj. Tipke »Enter« za premike med polji načeloma ne uporabljamo več (standard MS Windows), oziroma le v poljih za opombe ali komentarje, kjer pomeni preskok v novo vrstico.

Gumbe npr.: »Shrani«, »Izhod« itd. sprožimo s klikom miške ali »preslednico« (najdaljša tipka na tipkovnici) ali drugače povedano, klik z miško je enak »preslednici«. To velja tudi za potrjevanje »logičnih« polj, ki so označena s kljukico.

Nekateri ekrani so namenjeni samo vnosu podatkov, nekateri pa le pregledovanju. V ekranih, namenjenih za pregled podatkov (v obliki preglednice) opazimo majhne trikotnike poleg imen posameznih kolon. Ti (obrnjeni navzdol) označujejo trenutni vrstni red podatkov. Kadar želimo zamenjati vrstni red, kliknemo na ime kolone.

Izbrana vrstica v preglednici je modro obarvana, izbrana celica v tej vrstici pa belo. Če je na istem ekranu (pod preglednico) še kaj »okenc«, ti prikazujejo ostale podatke izbrane vrstice. Z dvoklikom na miški ali s tipko »Enter« lahko odpremo novo okno, kjer so prikazani vsi podatki izbrane vrstice oziroma te podatke lahko spreminjamo – v kolikor aplikacija to dovoli. Načeloma je zaradi varnosti spreminjanje (ključnih) podatkov v aplikaciji urejeno preko gumba "Popravek" ali "Spremeni" – v tem primeru je v oknu, kjer vnašamo ali spreminjamo podatke viden gumb "Shrani".

Nekatera polja za vnos podatkov imanjo na desnem koncu majhno puščico obrnjeno navzdol. S klikom na puščico se odpre seznam možnosti, ki jih lahko vnesemo v dotično polje. Po navadi so to polja za šifre oziroma polja ki zahtevajo enoličen vnos podatkov, zato lahko le izberemo eno od vrednosti. Ni pa potrebno vedno odpirati teh seznamov. Izkušen uporabnik, ki pozna vsebino šifranta, bo le vtipkal prvi znak šifre, ki jo potrebuje in v polje se bo izpisala prva možnost, oziroma s ponavljanjem prvega znaka nato še ena za drugo vse ostale možnosti.

Nekatera polja pa imajo na svoji desni gumbek z izrisanim znakom – »lupico« za iskanje po šifrantu, »koledarček« za izbiro datuma, »kalkulatorček » za kakšen pomožni račun, itd. V navodilih bo podrobneje razloženo čemu to polje služi in s tem tudi pomen male sličice. Če ni drugače določeno, se podatke iz šifrantov nazaj v ustrezno polje prenese z dvoklikom ali gumbom "Prenesi".

V nekatere ekrane se vnašajo tudi podatki, ki imajo lahko več možnosti, vendar je lahko izbrana samo ena. Taka vnosna polja so opredeljena v okvirčku za majhnimi krogci in vrednostjo polja poleg sebe. Znotraj enega okvirčka je lahko izbrana le ena možnost, ki je poudarjena s pikico. Vrednost polja se zapiše z besedo poleg pikice.

Tista polja, ki imajo poleg besede majhen kvadratek, so namenjena označevanju »logičnih« podatkov, saj imajo le dve stanji oziroma možnosti: »kljukica« pomeni »res-je« oziroma »da«, prazen kvadratek pa »ni-res« oziroma »ne«.

Če je v določenih ekranih oziroma v meniju oziroma na gumbu nek znak podčrtan to pomeni, da lahko s tipko »Alt« in tistim znakom sprožimo izvajanje nekega dela aplikacije namesto da klikamo z miško. Pravzaprav tega načina nihče več ne uporablja, razen kadar miška ne »uboga« uporabnikovih želja….

V ekranih namenjenih pregledovanju podatkov lahko v zgornjem delu opazimo štiri gumbe s puščicami »levo« in »desno« - ti so namenjeni premikanju izbrane vrstice po preglednici. Prvi gumb nas postavi na prvi podatek v preglednici, drugi in tretji nas premakneta za eno vrstico, četrti pa na zadnji podatek v preglednici. Posivljen okvirček z oznako »Poz … od… vseh » nam pove na katerem podatku od množice podatkov se trenutno nahajamo. Vrednosti številk v tem okvirčku so odvisne od tega ali imamo aktiviran »filter« podatkov ali ne ("od" pomeni število izbranih podatkov, "vseh" pa število vseh podatkov v bazi).

Aktiven »Filter« pomeni, da smo v posebnem ekranu določili pogoje, ki nam omogočajo izbrati samo nekatere podatke izmed množice vseh, ki pa imajo nekaj skupnih lastnosti (na primer: vsi projekti, vpisani v tem mesecu…). Delo s filtrom je dokaj nezahtevno, kljub vsemu je potrebno nekaj vaje.

V levem zgornjem kotu okna se velikokrat nahaja polje z imenom »Iščemo podatek«. V to polje vpišemo podatek, ki ga želimo poiskati, in program skuša po vsakem vnešenem znaku poiskati želeni podatek in sicer v tistem stolpcu kjer je puščica obrnjena navzdol. Velja omeniti, da datume iščemo od letnice proti dnevu. Na primer datum 21.04.2001 iščemo kot 20010421.

Še bolj je zanimiv gumb »Išči besedo«. Kadar želimo poiskati nek podatek, pa ne vemo kje točno se nahaja, ravno tako vpišemo iskano besedo in pritisnemo na ta gumb. Vključi se »notranji« iskalnik in poišče vse podatke, ki kjerkoli vsebujejo iskano besedo.

Datume lahko vnašamo na 3 načine:

- Z običajnim vnosom številk vključno z ničlami, vendar brez ločilnih pik
- S pritiskom na preslednico vnesemo trenutni datum
- S klikom miške na ikono koledarja ali z dvoklikom na polje izbiramo datum iz koledarja

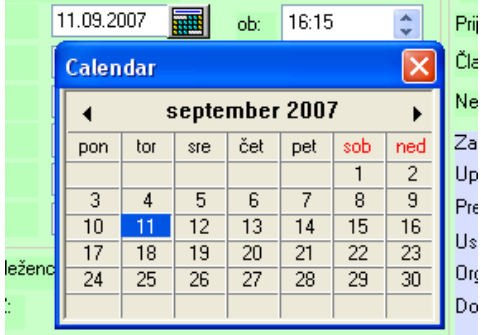

Ena dve besedi o miški: leva tipka (uho) je izvršilna in predstavlja tipko enter, desna je prikazovalna in načeloma odpira menuje (vsebinske izbirne ekrane). Levi klik pomeni en kratek pritisk na levo miškino tipko, dvoklik dva kratka pritiska na levo miškino tipko, desni klik pa en kratek pritisk na desno miškino tipko. Toliko.

# **3.NAMESTITEV APLIKACIJE**

Namestitev aplikacije poteka dokaj enostavno. Najprej nas namestitveni program pozdravi:

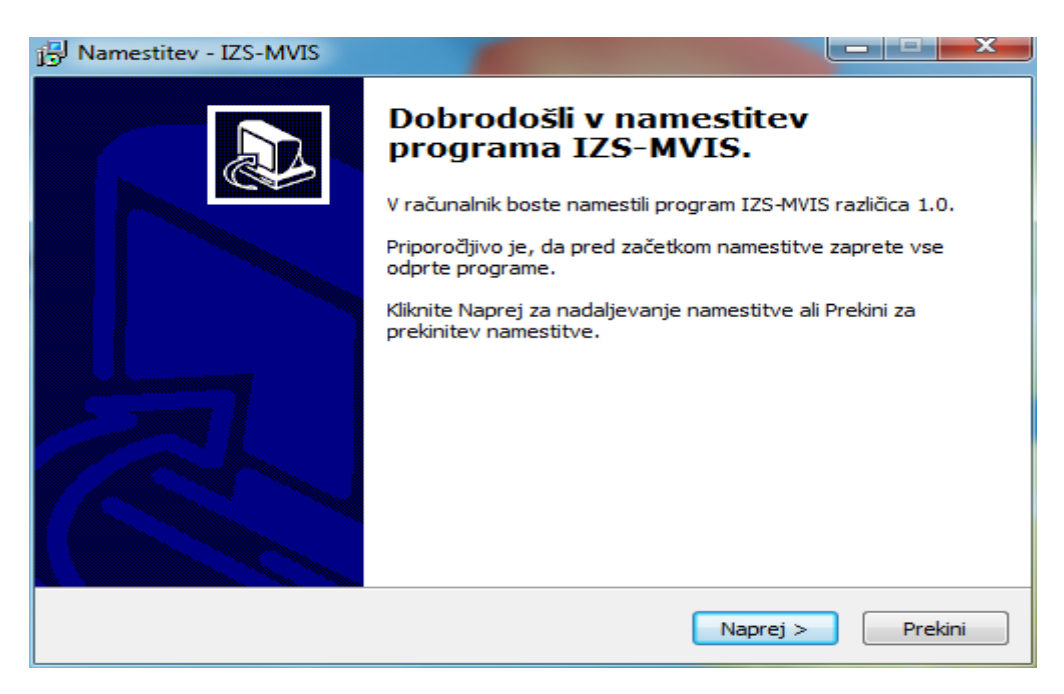

V naslednjem ekranu izberemo mesto, kamor naj se aplikacija namesti:

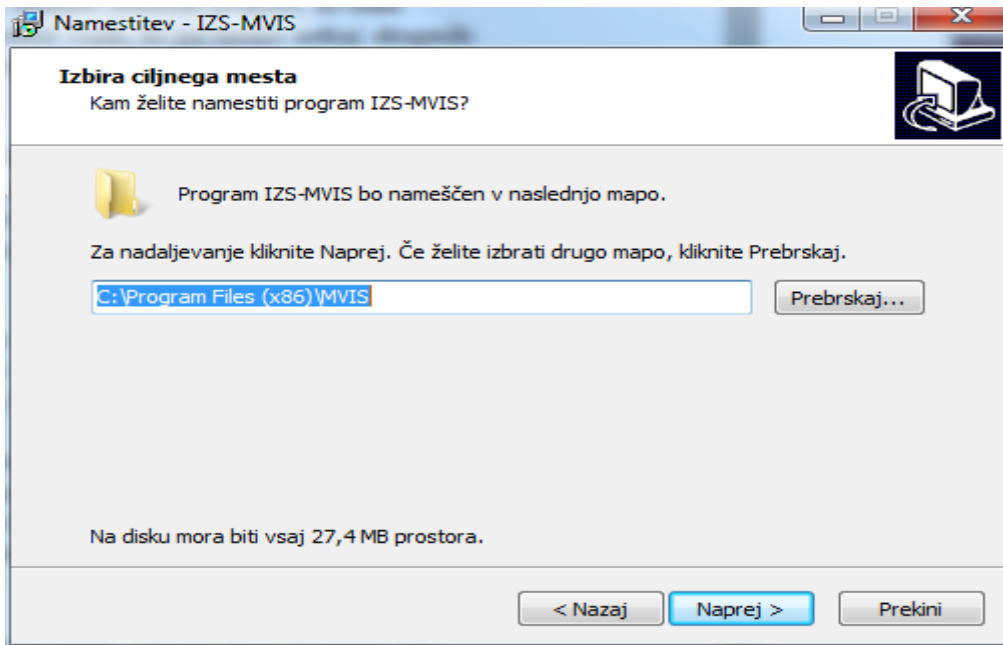

Seveda lahko izberemo kakšno drugo mesto na računalniku ali na serverju, če bo uporabnikov več. V tem primeru kliknemo gumb "Prebrskaj" in pokažemo na ustrezno mesto na primer:

D:\IZRAČUNI (mapo "IZRAČUNI" ustvarimo z gumbom "Ustvari"):

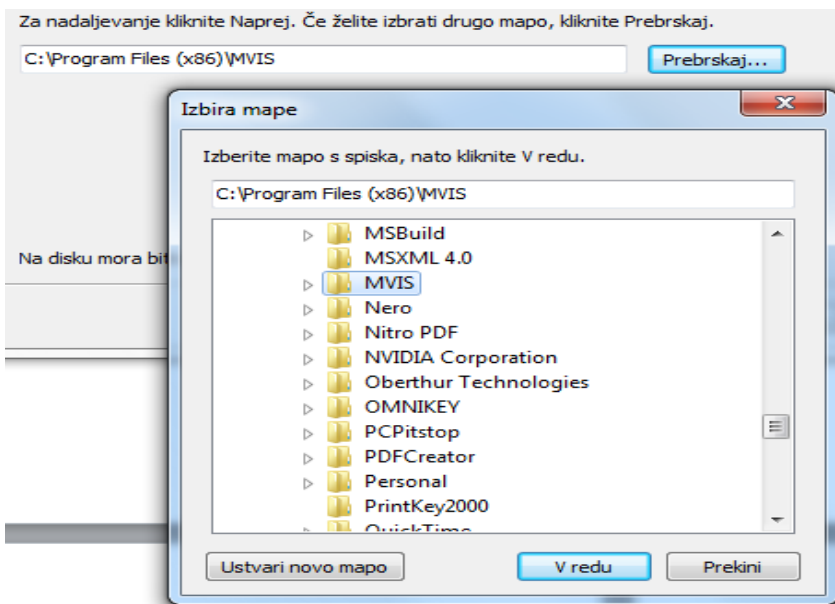

V našem primeru smo sprejeli ponujeno mesto. Nato nam program ponudi ime bližnjice

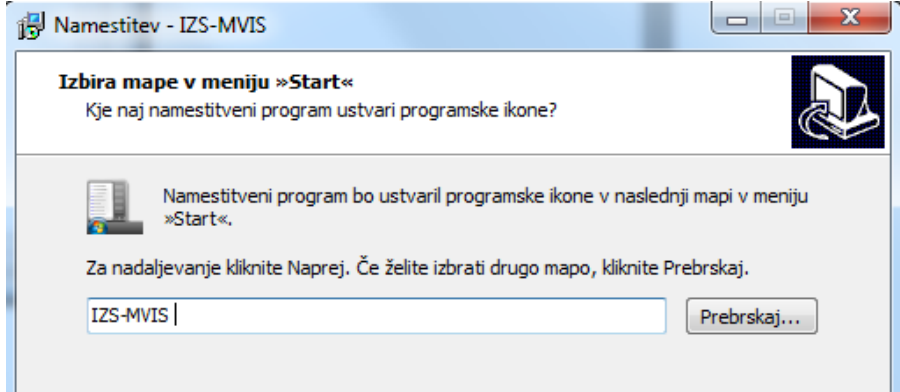

# In izpiše kam bo namestil aplikacijo

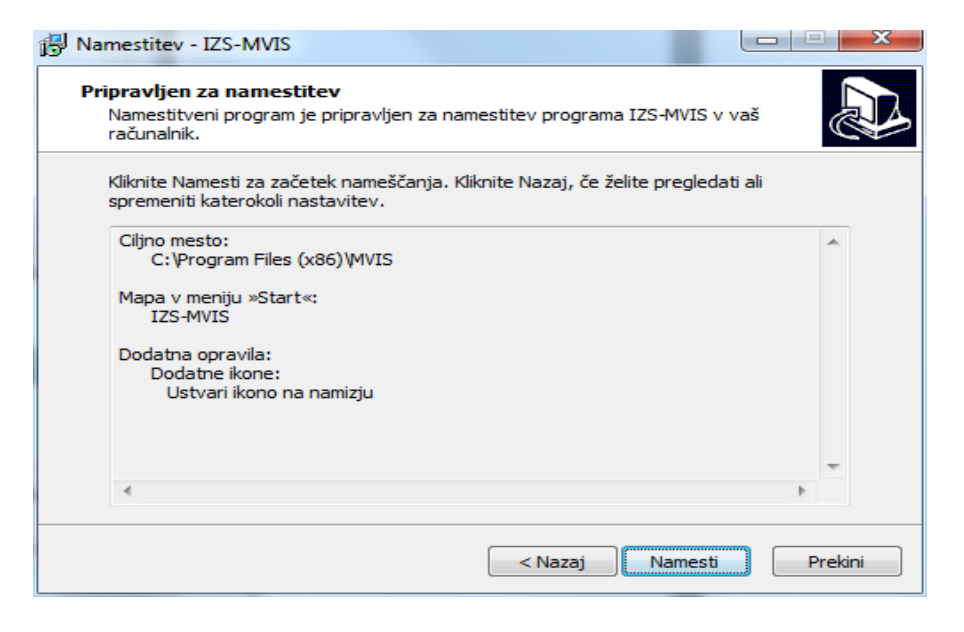

Sledi nameščanje aplikacije. Spodnje opozorilo se lahko pojavi le v primeru, če namestitev ponovimo v primeru nadgradnje ali ponovne namestitve (na isto mesto)

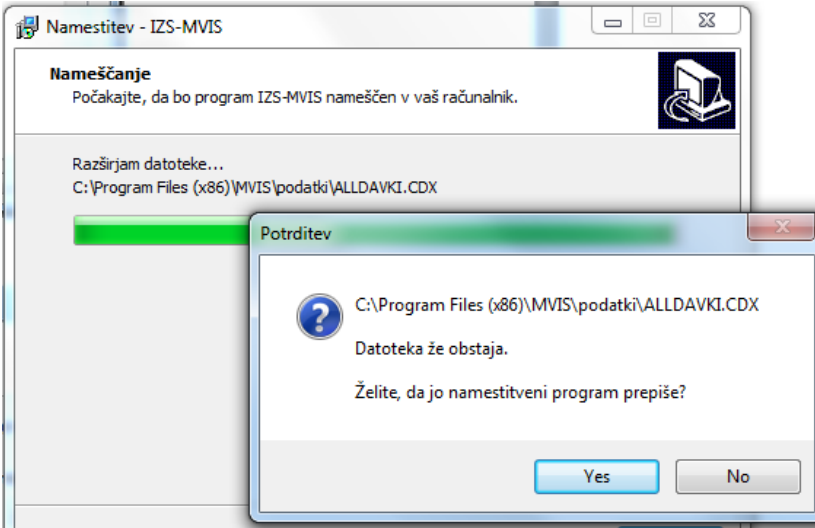

Za konec nam program ponudi kar zagon programa. Priporočam.

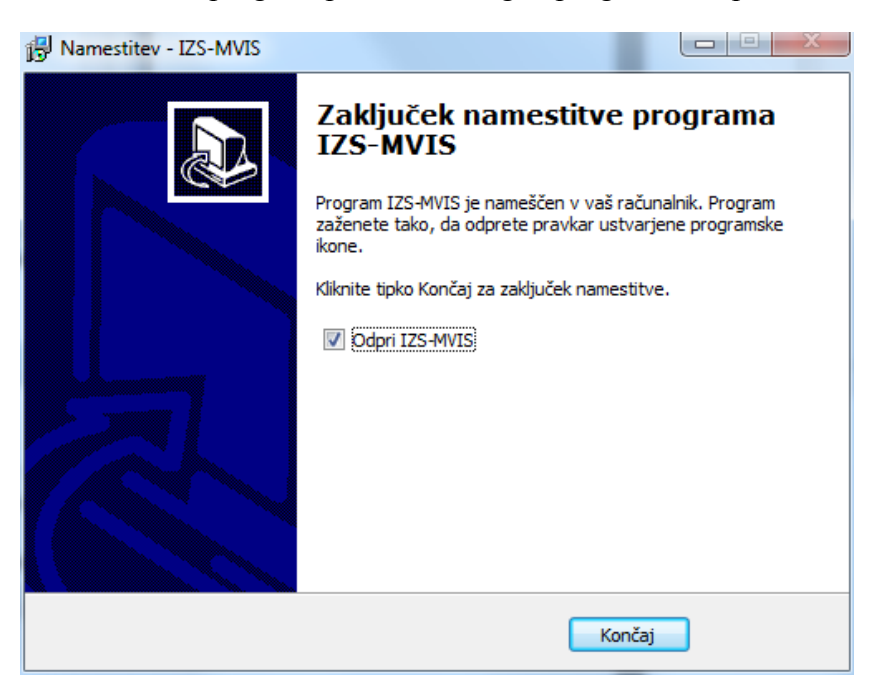

Ko se aplikacija zažene, lahko pričnemo z delom. Seveda ob prvem zagonu priporočam ogled navodil (ki jih sedaj berete) predvsem izbor menija "Servisni menu" in nato "Konfiguracija okolja":

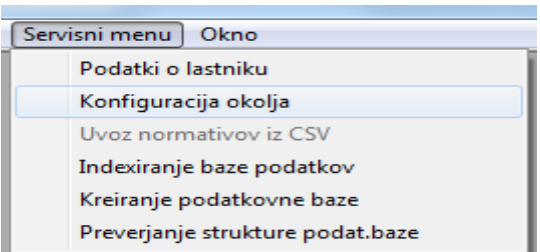

Pokaže se spodnji ekran: v njem preverimo, če je pot do podatkov taka, kot smo jo izbrali na začetku namestitve. V primeru, da smo izbrali namestitev na mrežni strežnik mora pot do začasnih tabel (TEMP) na vsak način kazati na lokalni disk (npr.: C:\MVIS\TEMP\):

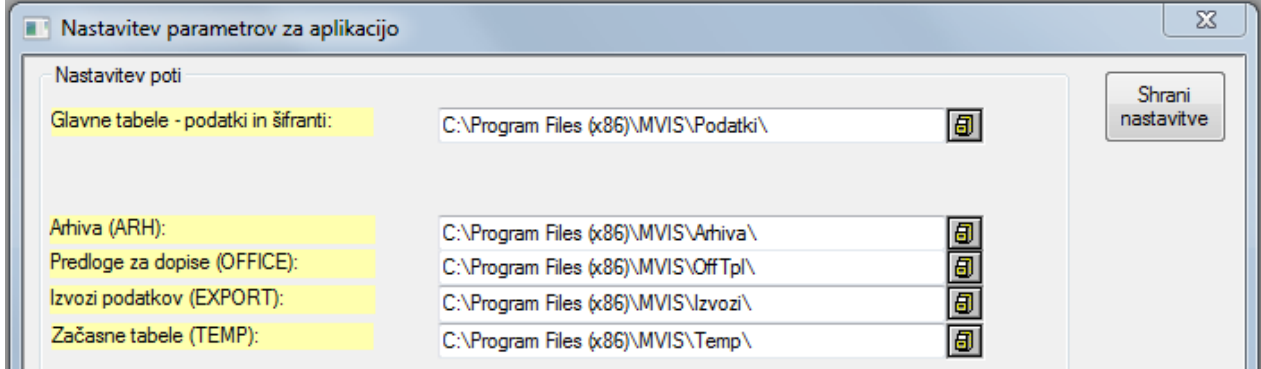

Zapremo ekran (z gumbom "Shrani" ali kliknemo na rdeč gumbek v desnem zgornjem kotu ekrana) ter izberemo naslednjo opcijo (ni pa nujno – lahko pričnemo z delom):

"Servisni menu" in nato "Kreiranje podatkovne baze".

V vsakem primeru bo aplikacija MVIS ob prvi uporabi ustvarila še nekaj tabel – to so delovne tabele, kamor se bodo shranjevali podatki o izračunih projektov. Ob prvi uporabi aplikacije se bodo nekajkrat pokazala naslednja opozorila:

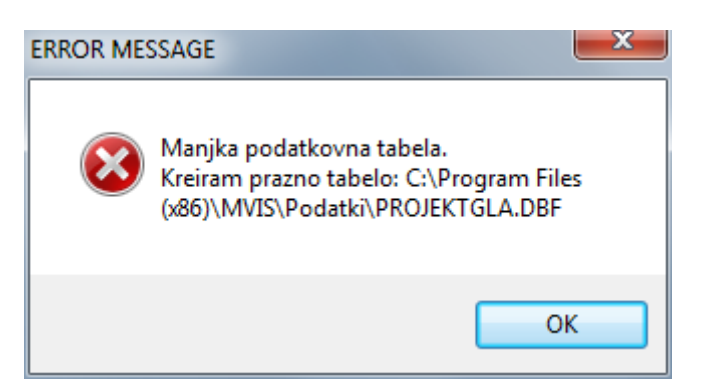

Brez skrbi jih potrdimo.

#### 4. OPIS MENIJEV oziroma KAZALO APLIKACIJE

V aplikaciji je dostop do "delovnih" modulov urejen preko menijev. Če je v meniju katera od vrstic "siva" pomeni, da tistega modula ne moremo izbrati.

**Osnovni meni**, preko katerega ima uporabnik dostop do evidenc, vsebuje šest sklopov:

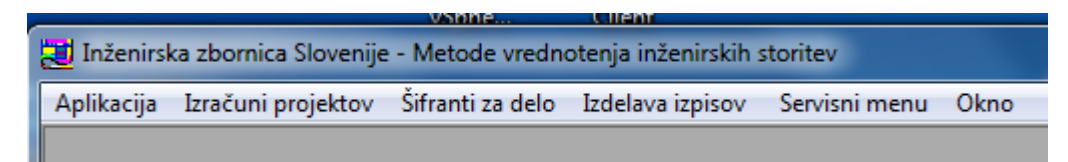

- **Aplikacija** – ta sklop načeloma ni namejnem vsakdanjemu delu. Sklop je namenjen določenim »ad-hoc« operacijam oziroma procesom, ki ne spadajo v ostale sklope in se dograjuje po potrebi. Trenutno je namenjen le izhodu iz aplikacije.

#### - **Izračuni projektov**

Pregled projektov in izračunov

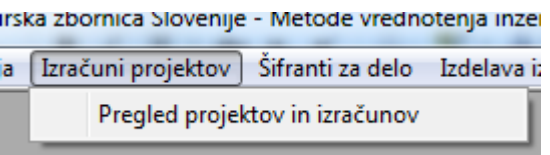

**Preko tega sklopa vstopamo v "delovni" del aplikacije (izračune)**.

**Šifranti za delo –** uporablja jo le skrbnik programa

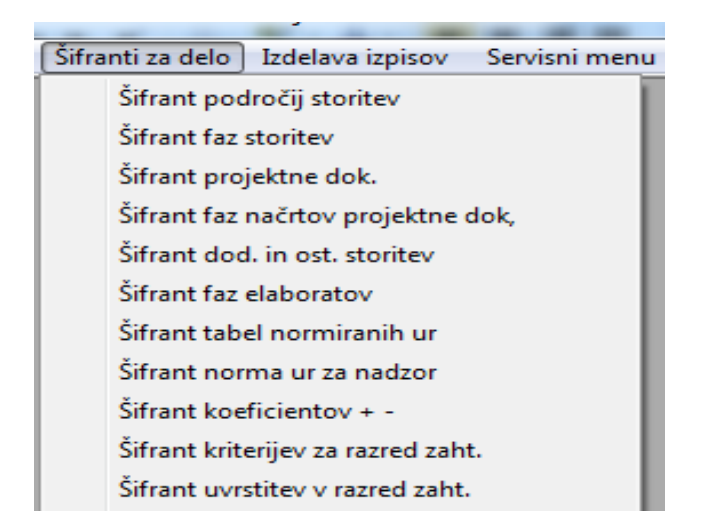

#### - **Izdelava izpisov -** sklop namenjen skrbniku aplikacije

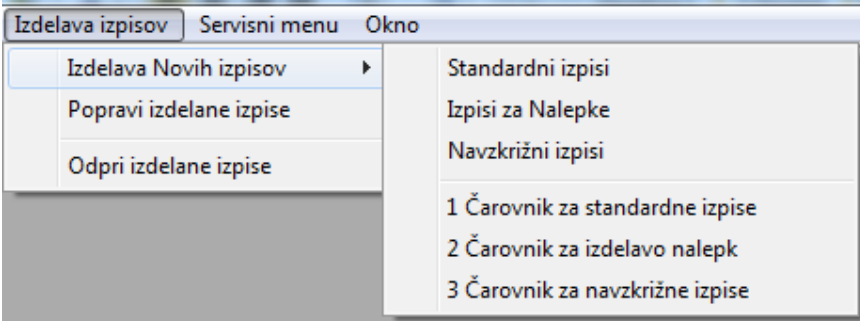

- **Servisni menu -** sklop namenjen skrbniku aplikacije

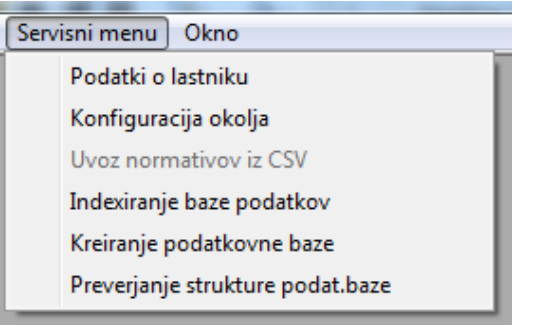

## - **Okno**

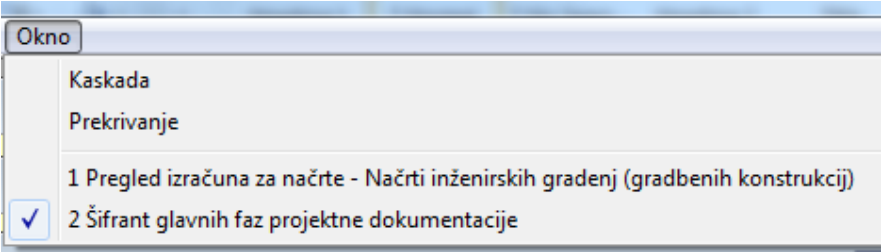

- Kaskada (odprte ekrane razporedi delno prekrivajoče)
- Prekrivanje (odprte ekrane razporedi enega poleg drugega)
- imena trenutno odprtih oken

Ta sklop se načeloma ne uporablja razen v primeru, ko imamo naenkrat odprtih več oken in želimo začasno urediti navidezno »zmešnjavo« na ekranu – največkrat je ta potem še večja, zato avtor priporoča le delo z enim, največ s tremi ekrani istočasno.

Kadar imamo odprtih več oken istočasno, lahko s tem menijem prehajamo iz enega okna v drugega.

Nekatere vrstice v menijih so »zadimljene«, kar pomeni da nimajo nobene funkcije oziroma jim je avtor določil neko lastnost šele v prihodnosti.

## 5. OPISI POSAMEZNIH MODULOV IN NJIHOVA NALOGA

Večina uporabnikovega druženja z aplikacijo je strnjena v meniju **Izračuni projektov -> Pregled projektov in izračunov (načrtov)**. V tem sklopu vnašamo podatke o projektih in znotraj njih podatke o načrtih za katere želimo (hitro) izračunati vrednost izdelave faz projektne dokumentacije in dodatnih inženirskih storitev.

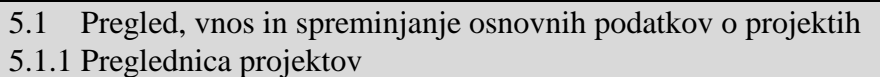

Modul je namenjen pregledu podatkov o vnešenih projektih, prav tako tudi vnosu novih oziroma spreminjanju osnovnih podatkov projekta, za katerega izračunavamo vrednost načrtov.

Preglednica verjetno ne potrebuje dodatnih pojasnil. Zgornji del ekrana je v obliki preglednice (ali tabele) ter omogoča razvrščanje po stolpcih ter iskanje poadtkov, spodnji del ekrana pa hitri vpogled v podatke izbrane vrstice (projekta).

Z gumbom "Nov projekt" odpremo nov projekt in vnesemo osnovne podatke o projektu, z gumbom "Popravek projekta" pa jih spreminjamo.

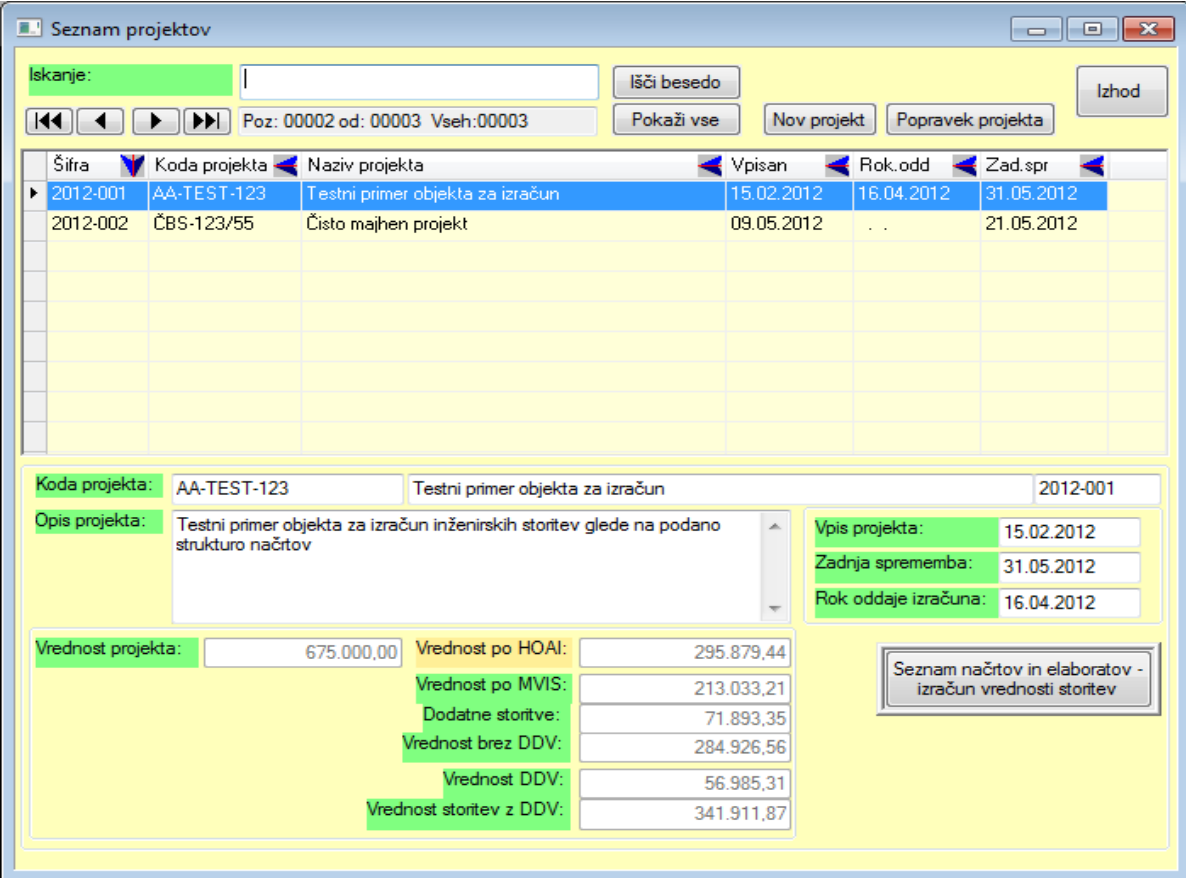

V spodnjem desnem kotu ekrana je gumb "Seznam načrtov in elaboratov – izračun vrednosti storitev", preko katerega vstopamo v modul za izračune načrtov, ki je opisan v poglavju 5.2.

### 5.1.2 Nov projekt / Popravek projekta

V ekran za vnos oziroma spreminjanje osnovnih podatkov o projektu lahko vnašamo naslednje podatke:

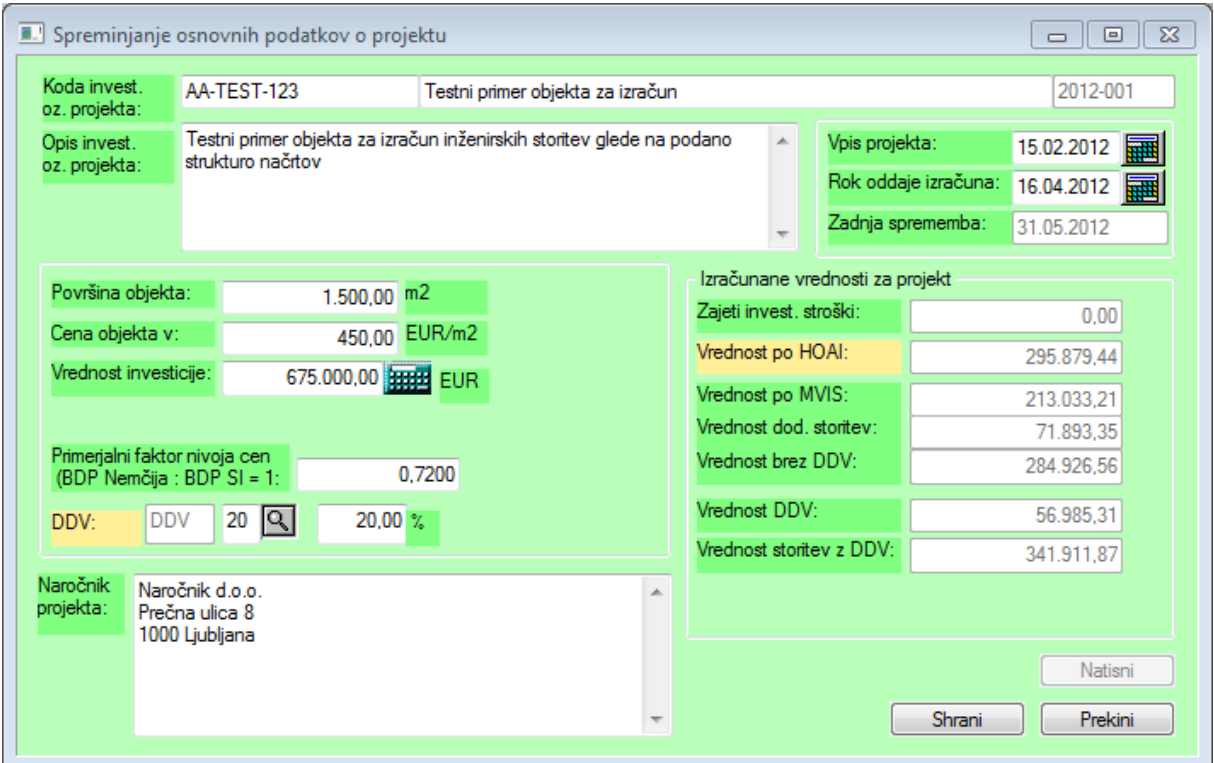

**Koda investicije oz. projekta:** je poljubna enolična oznaka projekta sestavljena iz cifer in črk. Razumemo jo lahko tudi kot ident projekta, na katero vežemo načrte in izračune teh načrtov. **Koda projekta je hkrati namenjena identifikaciji pri izmenjavi podatkov (izvoz in uvoz izračunov načrtov)**.

Poleg kode je vrstica namenjena kratkemu opisu – naslovu projekta.

**Opis investicije oz. projekta:** pa je polje namenjeno daljšemu opisu projekta.

V spodjem delu ekrana je polje **Naročnik projekta**, v katero lahko vnesemo podatke o investitorju oziroma naročniku izračunov načrtov.

Polji **Primerjalni faktor nivoja cen** je namenjeno:

- S primerjalnim faktorjem nivoja cen, ki je ta čas 0,72, pa se izračunane vrednosti storitev po HOAI preračunajo na vrednosti storitev v Sloveniji (sklep skupščine IZS z dne 10.4.2012)

#### 5.2. Seznam načrtov in elaboratov – Pregled izračunov načrtov in elaboratov

V ta modul vstopimo preko gumba "Seznam načrtov in elaboratov – izračun vrednosti storitev" v preglednici projektov. Ekran predstavlja preglednico izračunov vrednosti inženirskih storitev za vnešene načrte posameznih strok oziroma področij storitev. Postopek izračuna vrednosti načrtov in elaboratov pa je podrobneje opisan v poglavju 5.3 – Pregled izračuna za načrte oziroma elaborate

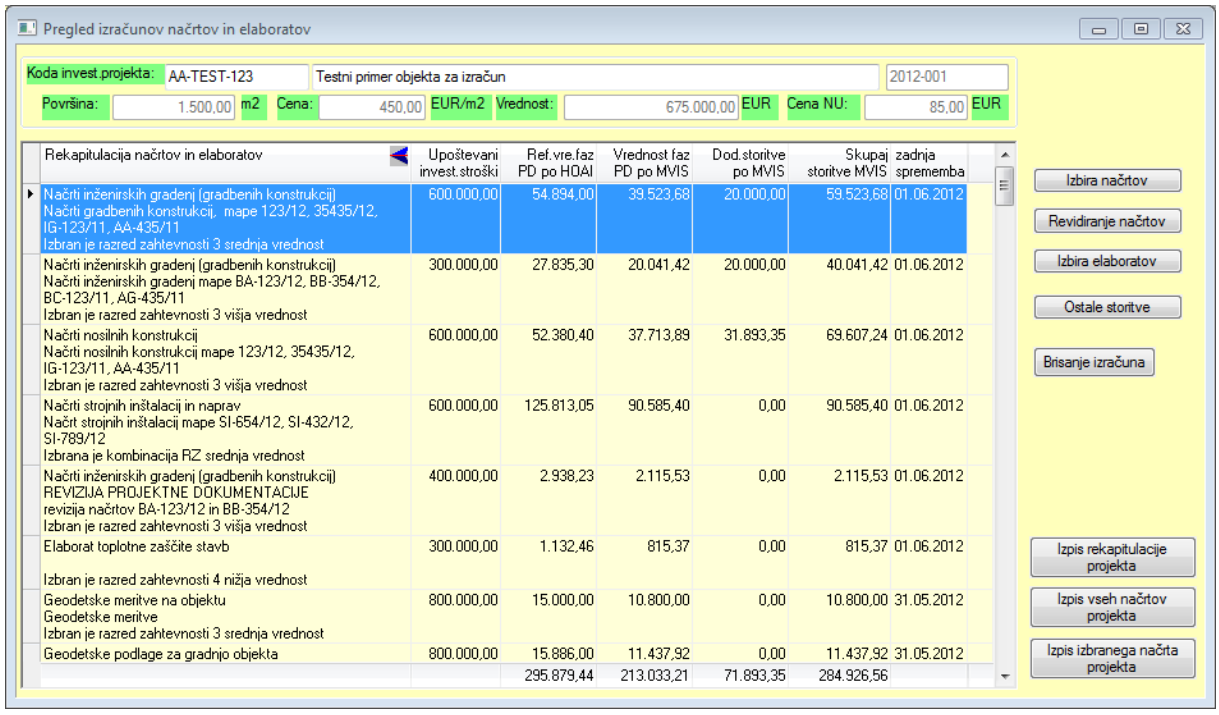

Podatke iz te preglednice lahko izpišemo s pomočjo treh gumbov v spodnjem desnem delu ekrana. Prav tako lahko podatke iz preglednice prenesemo v MS Excel s pomočjo "desnega klika" – kliknemo na desno miškino tipko in izberemo opcijo "Izvoz v Excel". Več o izpisih ter izvozu na koncu poglavja.

V izračune oziroma v ekrane za podroben prikaz izračuna določenega načrta iz preglednice vstopamo z dvoklikom ali tipko "Enter".

Nove izračune pa izdelamo z pomočjo gumbov v zgornjem desnem delu ekrana, in sicer izbiramo med področji načrtov:

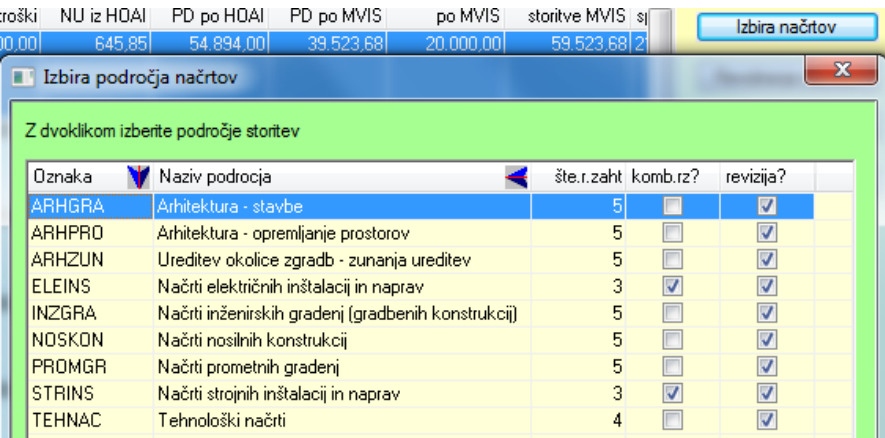

Ali področji elaboratov:

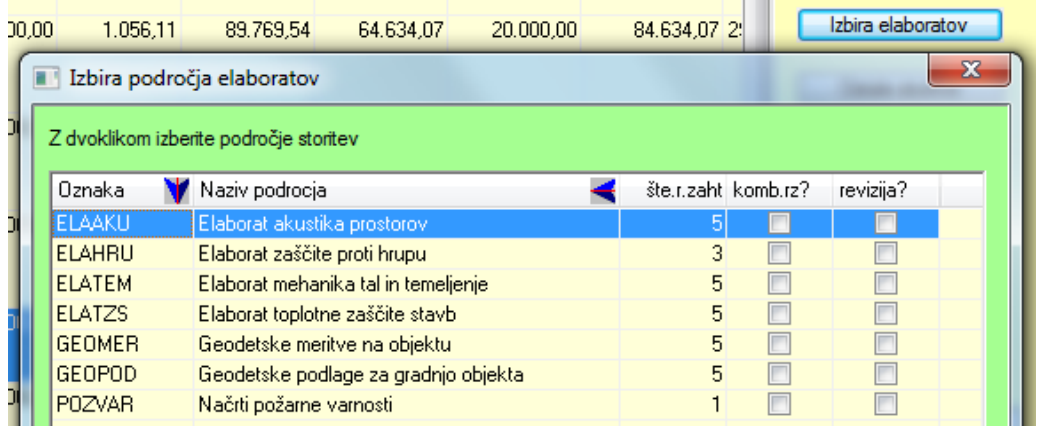

V vsakem primeru se odpre ekran z zavihki za izračun vrednosti inženirskih storitev za izbrano področje načrta (načrtov), ki pa se v določenih podrobnostih razlikujejo. Delovanje oziroma uporaba pa je v vseh ekranih enaka. Opis delovanja in potek izračuna je opisan v naslednjem poglavju.

Kot smo že omenili, lahko podatke iz te preglednice prenesemo v MS Excel s pomočjo "desnega klika" – kliknemo na desno miškino tipko in izberemo opcijo "Izvoz v Excel",

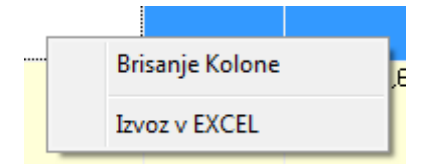

ter potrdimo z "Da" na opozorilno oknence:

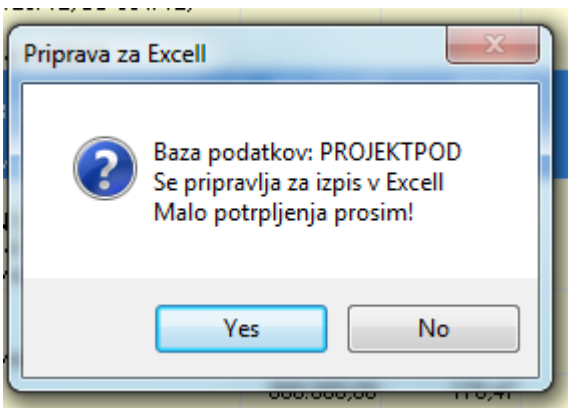

Pri izvozu v Excel moramo navadno še odgovoriti na kakšno Excelovo varnostno opozorilo o potencialni nevarnosti takega početja, ali pa na opozorilo, da format tabele ne ustreza nastavitvam – brez skrbi lahko odgovorimo da je naše početje "V redu".

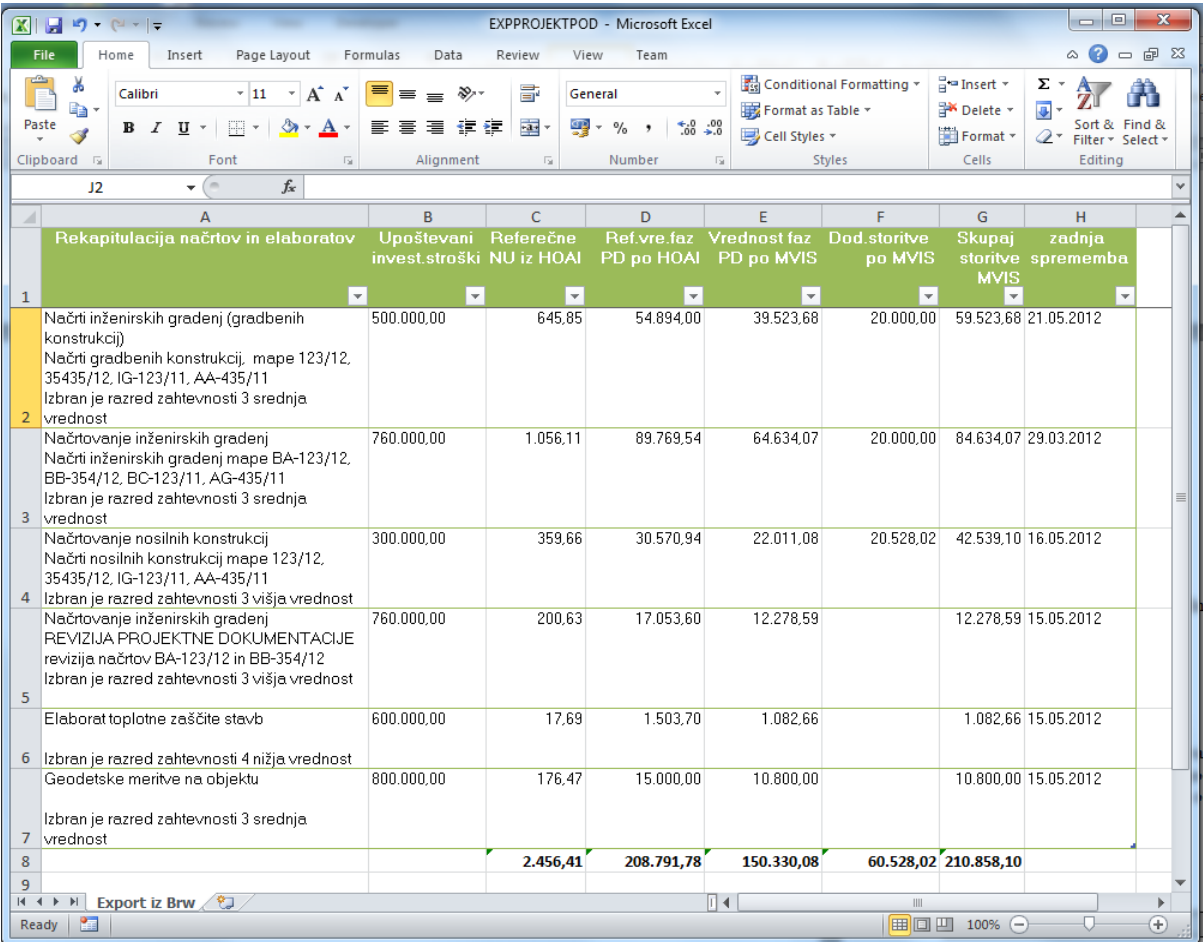

Poglejmo si še primere izpisov:

# Izpis rekapitulacije načrtov:

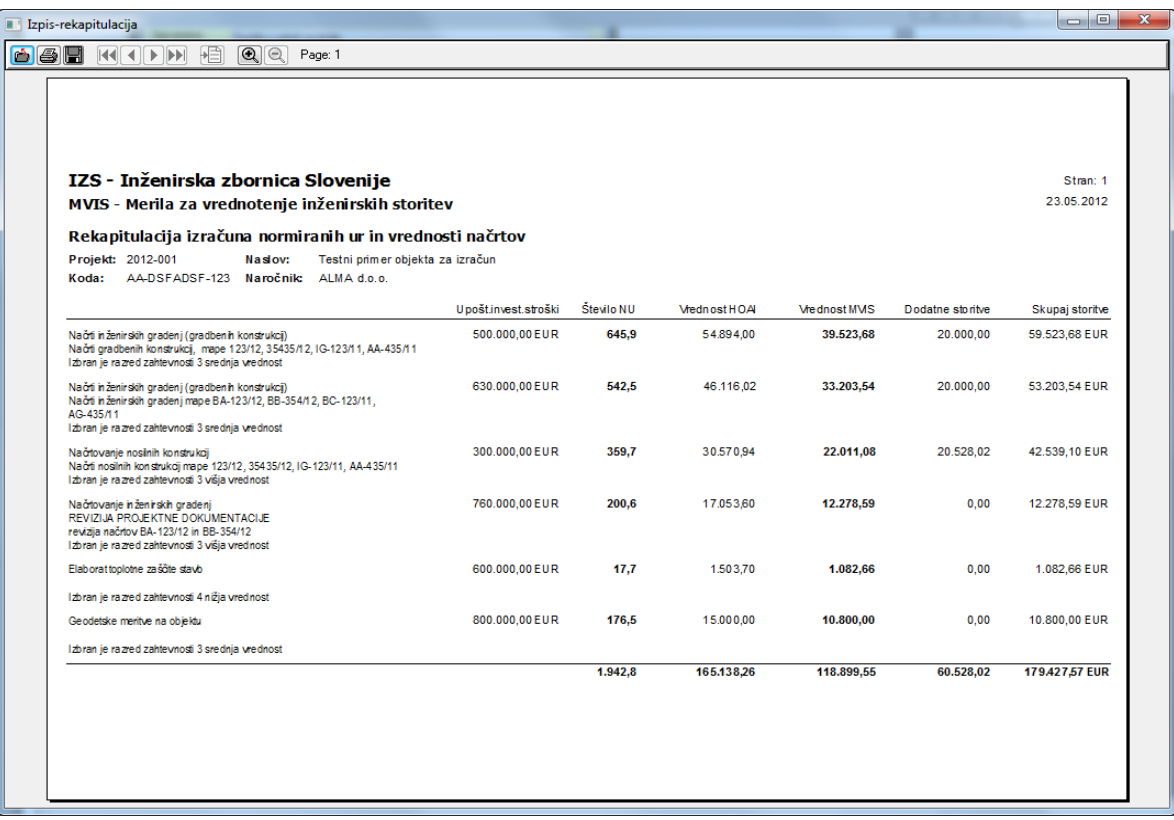

Izpis izbranega načrta (ali vseh načrtov):

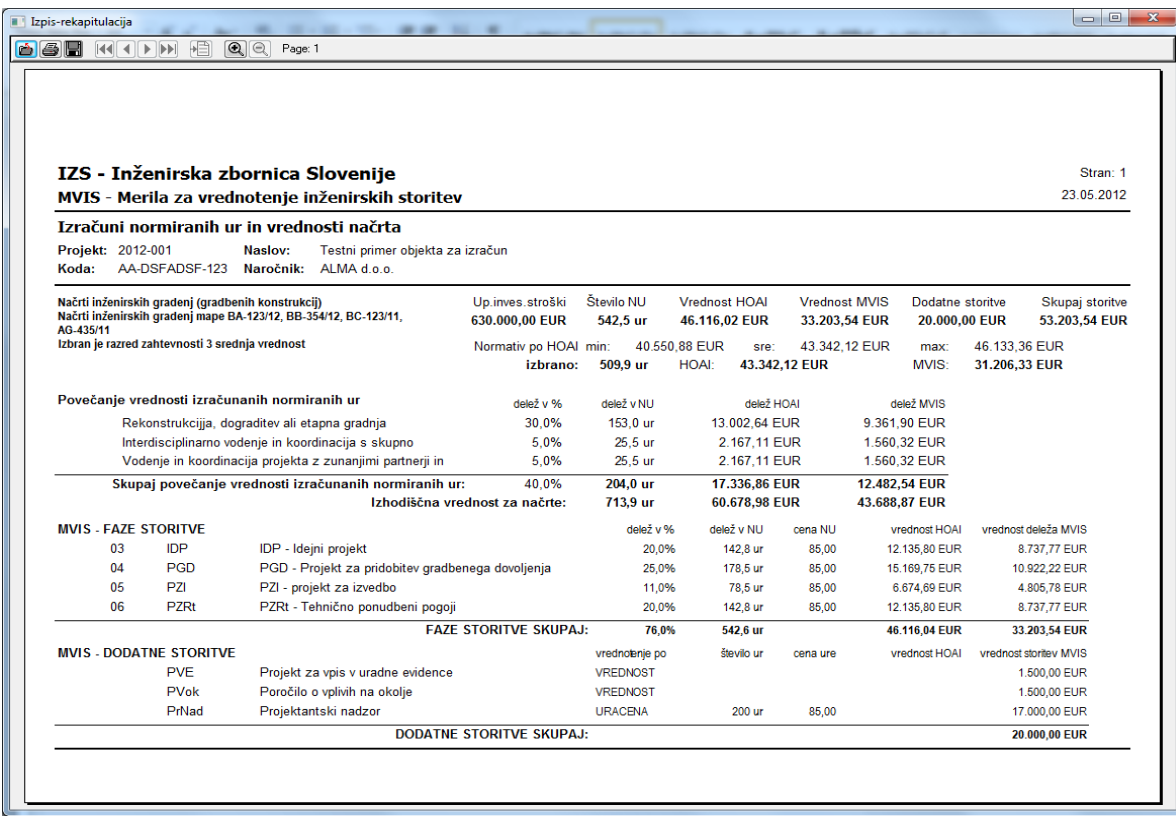

#### 5.3. Pregled izračuna za načrte oziroma elaborate

S pomočjo gumbov za izbiro področja načrtov oziroma elaboratov se odpre ekran z zavihki za izračun vrednosti inženirskih storitev za izbrano področje. Zavihki se glede na področje načrtov oziroma elaboratov nekoliko razlikujejo med seboj, delovanje oziroma uporaba pa je v vseh primerih enaka.

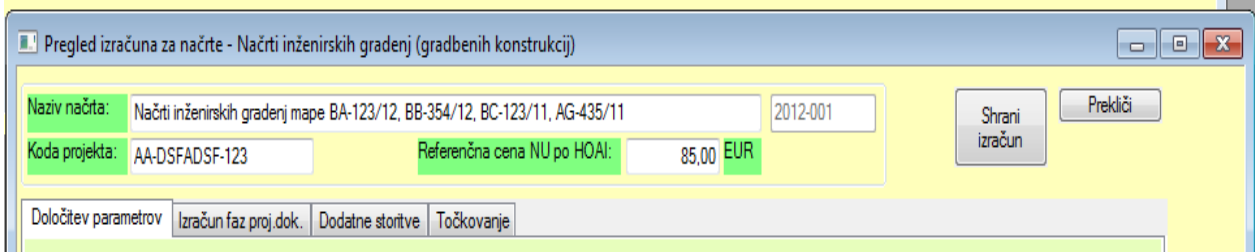

Najprej opišimo zgornji – skupni del ekrana.

Polje **Naziv načrta** je namenjeno kratkemu opisu oziroma naslovu načrta, za katerega izračunavamo vrednosti storitev. Ostala polja le prikazujejo kjučne podatke.

Zgornji del ekrana zaključujejo zavihki – nosilci posameznih ekranov, s katerimi izdelamo izračun vrednosti storitev za izbrani načrt – opisani v naslednjih poglavjih:

#### 5.3.1 Določitev parametrov

Prvi ekran, s katerim se srečamo pri izračunu vrednosti storitev za dani načrt, je ekran za "Določitev parametrov". Ekran je vizuelno razdeljen na dva dela, v zgornjem delu vpišemo vrednost zajetih investicijskih stroškov za vpisani načrt (ali načrte) in določimo razred zahtevnosti. V spodnjem delu je tabela koeficientov, s katerim izhodiščni izračun vrednosti lahko še zvečamo ali zmanjšamo.

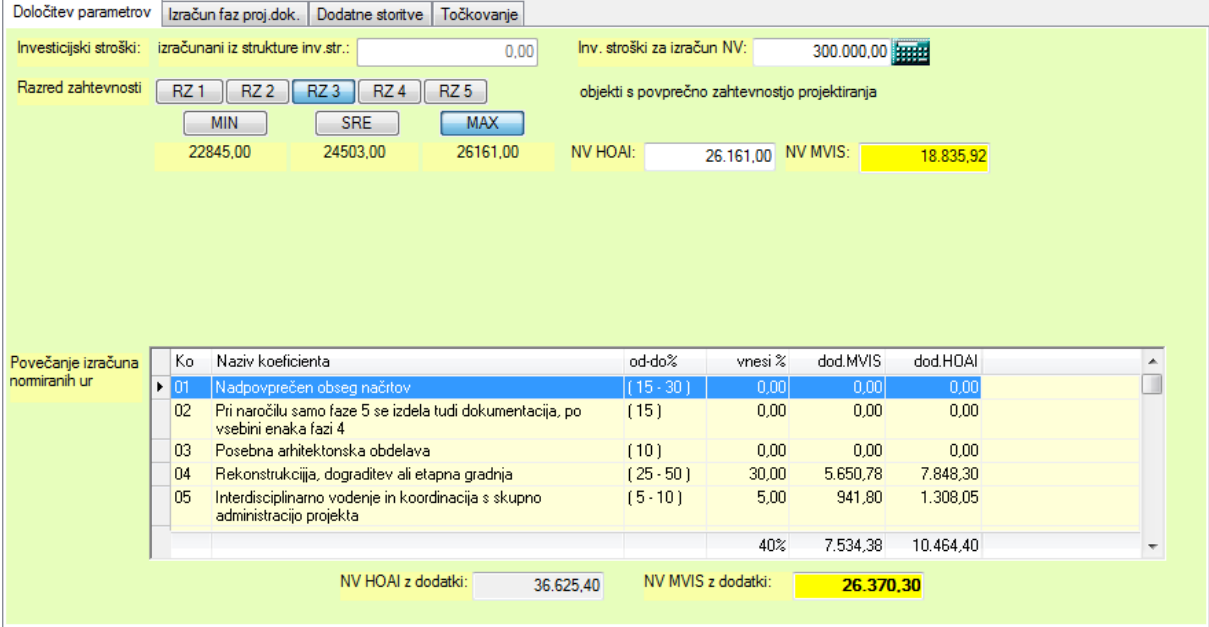

Na videz neizkoriščen prazen prostor v sredini je namenjen posebni obliki vnosa zajetih investicijskih stroškov, ki jih lahko uporabimo pri izračunu vrednosti storitev za strojne ali elektro inštalacije – opis je na koncu poglavja.

Oglejmo si torej prvi del ekrana:

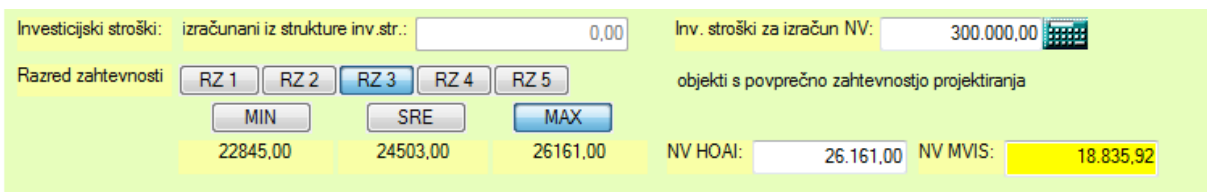

V polje **Inv.stroški za izračun NV**: vpišemo vrednost **zajetih investicijskih stroškov, ki so osnova za izračun normativnih vrednosti vseh faz storitev projektne dokumentacije**. Zajeti stroški se ugotovijo na podlagi proračuna stroškov, ocene stroškov, izkustvenih vrednosti podobnih načrtov, itd. Na tem mestu velja poudariti, da je **dobro poznati Merila**, saj je v njih opisano, **katere stroške in kolikšen delež** zajamemo za določitev vstopne vrednosti stroškov ia izračun normativnih vrednosti inženirskih storitev.

Za hiter izračun si lahko pomagamo tudi s kalkulatorjem – gumb na desni strani polja.

Gumbi **RZ1 do RZ5** omogočajo **določitev razreda zahtevnosti** izbranih načrtov in na podlagi izbire aplikacija v bazi normativnih vrednosti izbere ustrezne vrednosti, ter jih preračuna na podano vrednost invest. stroškov. Te vrednosti potem razdeli na **najnižjo, srednjo in najvišjo**. Te vrednosti se pokažejo pod gumbi za izbiro izračunanih normativnih vrednosti, v polje **NV HOAI pa se vpiše srednja vrednost**. Istočasno se vpišeta tudi **preračunani normativni vrednosti po MVIS (NV MVIS)** in število normativnih ur (NU).

# **Za uporabnika je vrednost NV MVIS tista, ki pomeni vrednost inženirskih storitev, če bi bile izbrane vse faze storitev.**

Če v tem trenutku izberemo naslednji zavihek z nazivom "Izračun faz proj. dok." , lahko vidimo, da so ustrezno preračunane vse faze projektne dokumentacije.

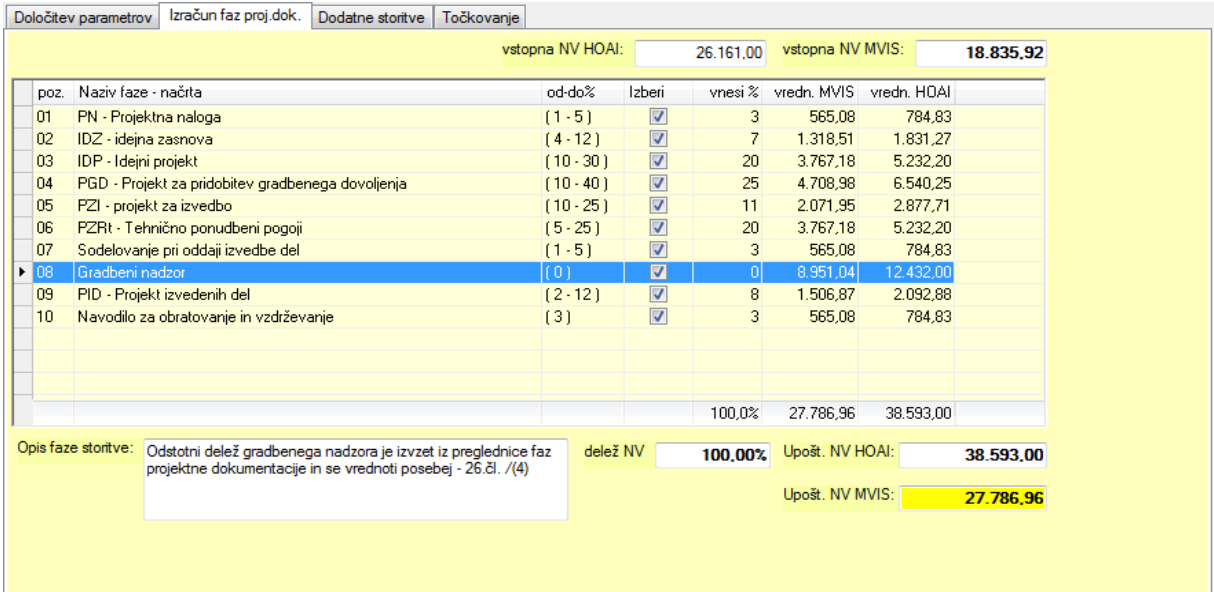

Več o urejanju tabele projektne dokumentacije v naslednjem poglavju. Vrnimo se nazaj na prvi zavihek.

**Če v tem trenutku spremenimo vrednost zajetih inves. stroškov ali pa izberemo drug razred zahtevnosti, ali pa namesto srednje izberemo minimalno ali maksimalno vrednost, se seveda normativne vrednosti takoj spremenijo in ustrezno se spremeni tudi izračun faz projektne dokumentacije.**

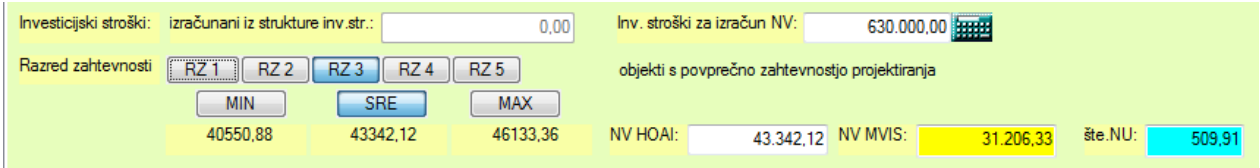

Če želimo, lahko **sami vnesemo** vrednost v polje NV HOAI**, seveda v podanih mejah:**

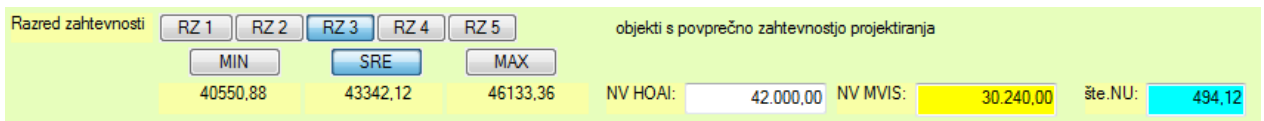

Sicer bomo takoj opozorjeni:

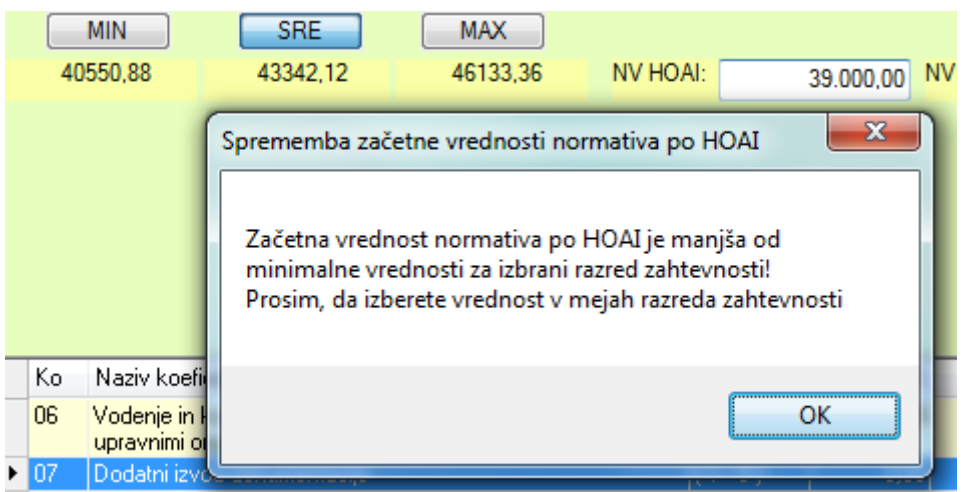

Oglejmo si še spodnji del ekrana, ki je namenjen **korigiranju izhodiščnih** izračunanih normativnih vrednosti s "korekcijskimi faktorji":

Glede na **izbrano področje vrste načrtov** se pripravi tudi tabela **"koeficientov"**:

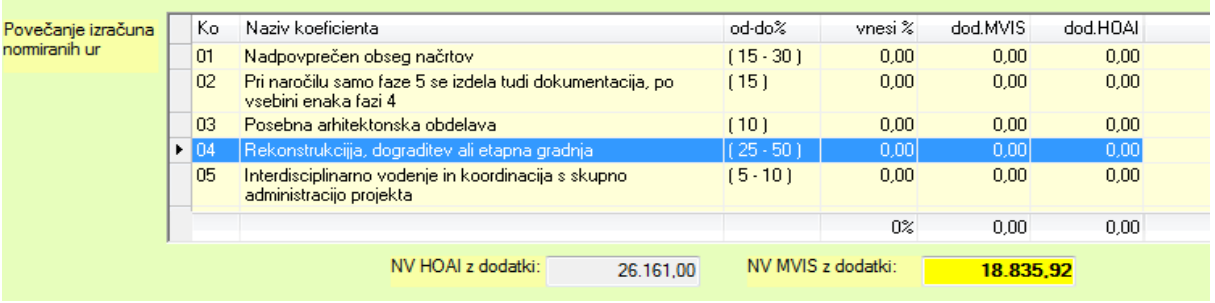

Število koeficientov je lahko večje od prikazanih vrstic, zato bodimo pozorni na drsnik na desni strani tabele.

Posamezne kolone predstavljajo Naziv koeficienta, območje vrednosti od-do v %, izbrani oziroma vnešeni % ter izračune vrednosti.

Za uporabnika je najvažnejša kolona **"vnesi %".** V to kolono vnesemo tisti % (+ ali vrednost), za kolikor želimo spremeniti izhodiščno normativno vrednost. Vnos potrdimo s tipko "Enter".

**Torej vrednost in Enter.** Vse vrednosti se takoj ustrezno preračunajo,

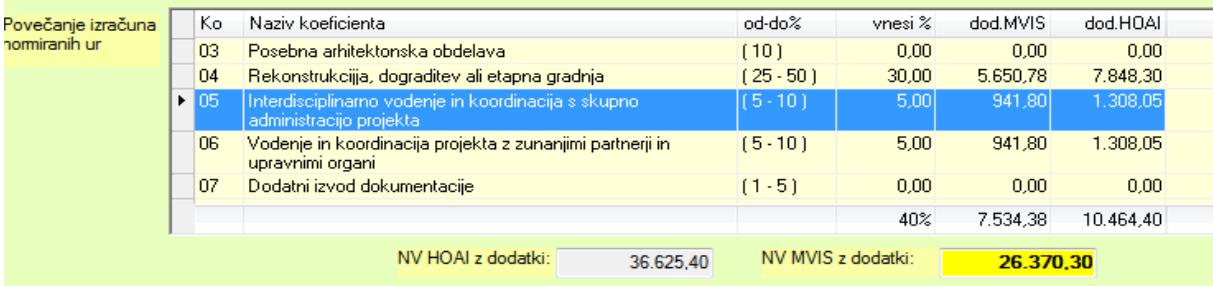

vključno s tistimi v zavihku "Izračun faz...":

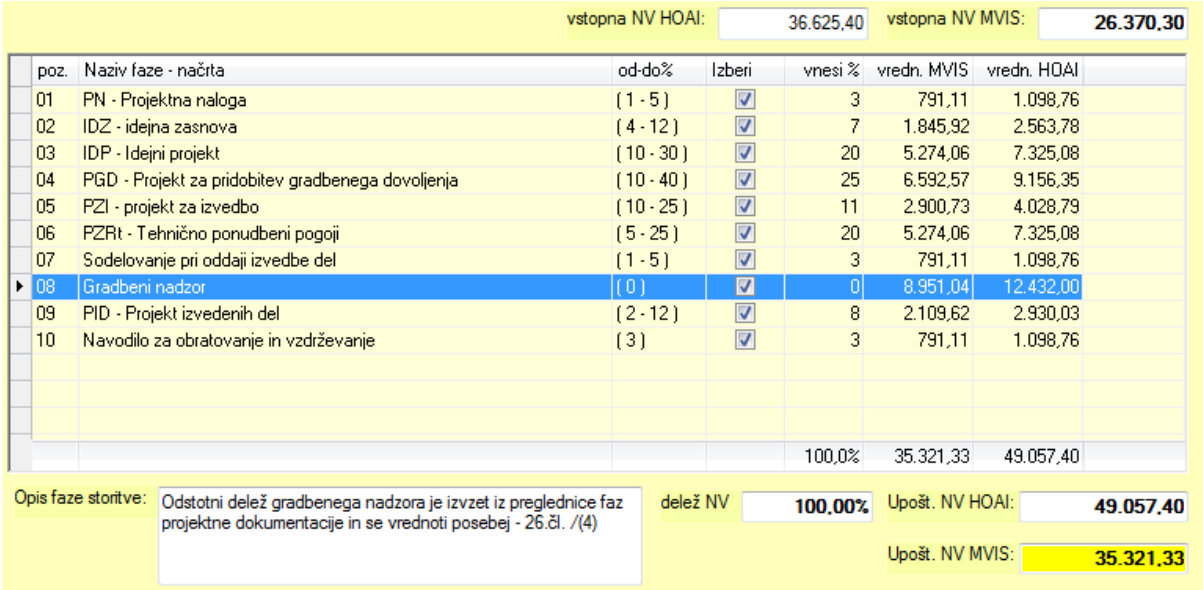

Ne pozabimo tudi na gumb "Shrani izračun".....

**Posebnost vnosa zajetih (upoštevanih investicijskih stroškov) v primeru kombinacije razredov aktivnosti pri strojnih in elektro inštalacijah.**

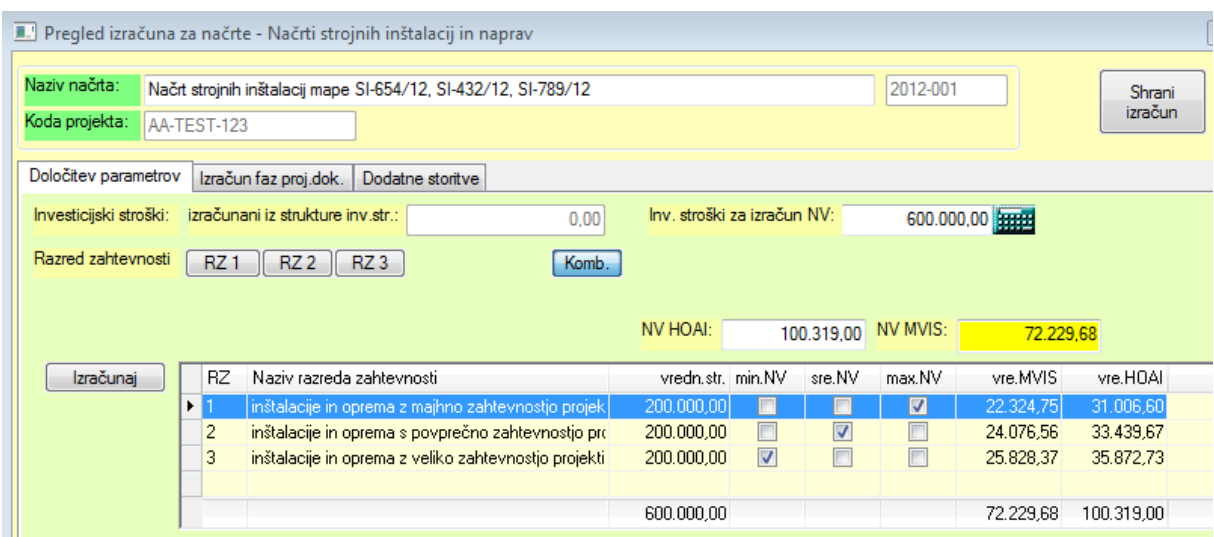

Oglejmo si najprej, kaj pravijo Merila glede strojnih inštalacij in naprav (analogno seveda tudi za elektro inštalacije in naprave:

#### **35. člen Področje uporabe**

- (1) Načrtovanje strojnih inštalacij in naprav za objekte obsega:
- 1. naprave za oskrbo z vodo, plinom, naprave za ravnanje z odplakami,
- 2. naprave za oskrbo s toploto,
- 3. naprave za prezračevanje in klimatizacijo,
- 4. transportne naprave,
- 5. tehnične naprave specifične rabe (npr. črpalne postaje, vakuumske in tlačne naprave …) skupaj s stroji in elektrotehničnimi napravami inženirskih gradenj.

#### **36. člen Posebne podlage za vrednotenje načrtovanja strojnih inštalacij**

(1) Načrtovanje strojnih inštalacij in naprav se vrednoti na podlagi zajetih investicijskih stroškov in sicer za vsako skupino iz odstavka (1) 35. člena posebej. Pri napravah v stavbah se upoštevajo tudi stroški drugih tehničnih ukrepov v stavbah.

#### **43. člen**

#### **Določanje razreda zahtevnosti načrtovanja, kadar se inštalacije in naprave iste skupine lahko uvrstijo v različne razrede zahtevnosti**

(3) Kadar se posamezne naprave iz iste skupine naprav strojnih inštalacij po odstavku (1) 35. člena in električnih inštalacij po odstavku (1) 39. člena po zahtevnosti načrtovanja tako razlikujejo, da jih je treba uvrstiti v različne razrede zahtevnosti (na primer posamezne naprave strojnih inštalacij iz skupine 1 odstavka (1) 35. člena »naprave za oskrbo z vodo, plinom, naprave za ravnanje z odplakami« se lahko uvrstijo v različne razrede zahtevnosti), se vrednost načrtovanja za celotno skupino naprav izračuna na način, opisan v nadaljevanju......(glej Merila)

Pri izračunu vrednosti storitev za področje strojnih ali elektro inštalacij nam aplikacija poleg gumbov za izbor razreda zahtevnosti RZ1 - RZ3 ponudi tudi gumb za **Kombinacijo razredov**  **zahtevnosti ali na kratko "Komb.".** V tem primeru se v srednjem delu ekrana odpre okence s tabelo s tremi vrsticami (za vse 3 razrede zahtevnosti).

Kolone v tej tabeli pomenijo:

- 1 **RZ** pomeni **razred zahtevnosti**
- 2 Naziv razreda zahtevnosti
- 3 **Vredn.str** pomeni **vrednost zajetih investicijskih** stroškov **za tisti del naprav**, ki se uvrščajo v **ta** razred zahtevnosti
- 4 **min NV** če pokljukamo to vrednost v izbrani vrstici pomeni, da želimo izračunati minimalno normativno vrednost za ta razred zahtevnosti
- 5 **sre NV –** s to kljukico želimo izračunati srednjo normativno vrednost za ta razred zahtevnosti
- 6 **max NV**  s to kljukico pa maksimalno vrednost

Za naš primer torej velja, da je skupna vrednost zajetih investicijskih stroškov 600.000,00 EUR, ki jih razdelimo v vse tri razrede zahtevnosti (vnesemo vrednost in pritisnemo Enter)

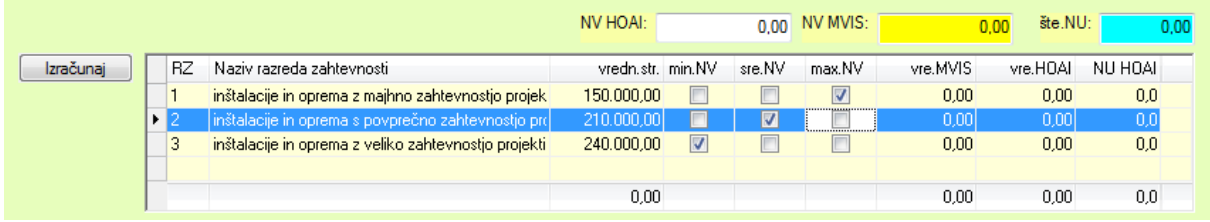

pri čemer določimo, da za 1.razred zahtevnosti aplikacija izračuna maksimalno, za 2.razred zahtevnosti srednjo, za 3.razred zahtevnosti pa najnižjo normativno vrednost.

Za izračun moramo pritisniti gumb **"Izračunaj"** in takoj dobimo rezultat:

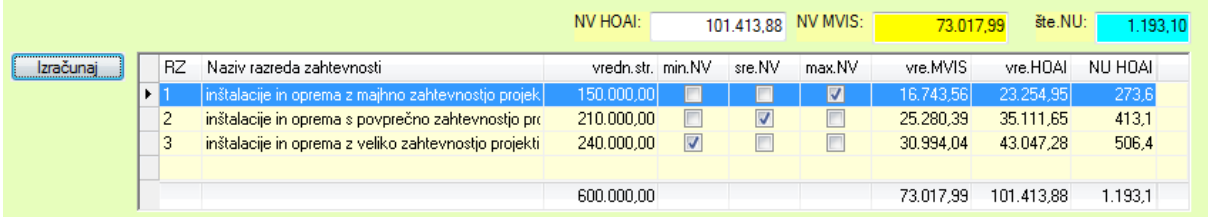

Seveda imamo istočasno izračunane tudi deleže po fazah storitev:

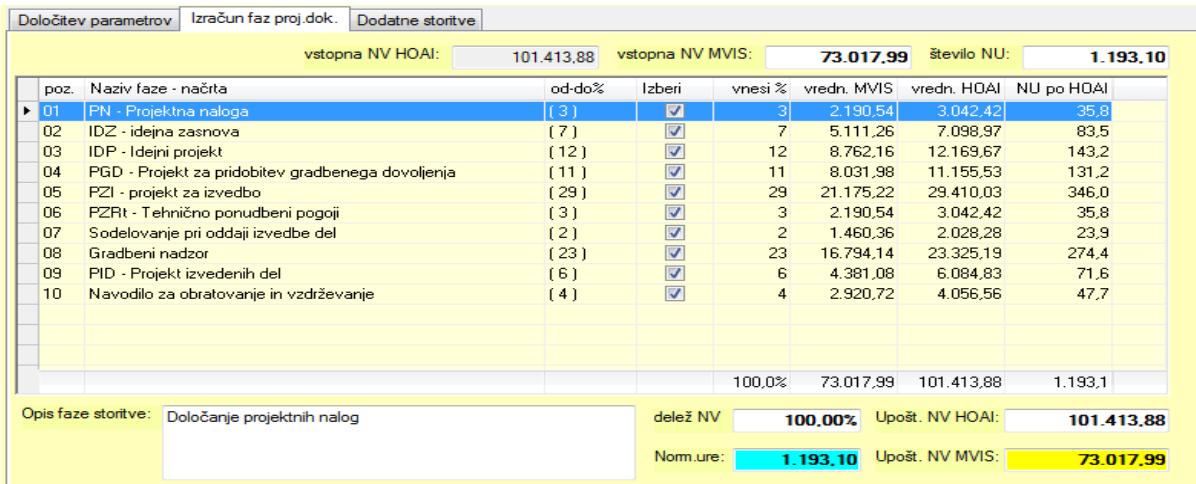

#### 5.3.2 Izračun faz projektne dokumentacije

Ekran za prikaz izračuna faz projektne dokumentacije že skoraj poznamo, vendar se tukaj naše možnosti za ureditev izračuna še ne končajo. Oglejmo si ekran še enkrat:

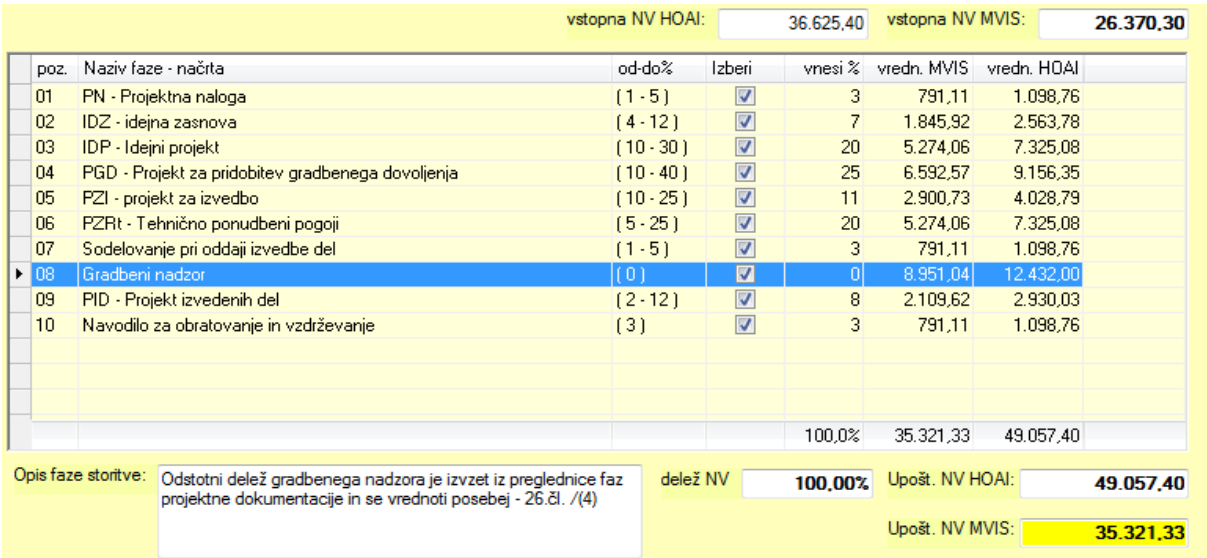

Izračunane normativne vrednosti (in korigirane s koeficienti) se v tem ekranu še enkrat prikažejo v poljih v zgornjem delu ekrana.

Tabela, ki je osrednji del, prikazuje vse faze načrtov projektne dokumentacije za izbrano področje načrtov. Posamezne kolone v tabeli prikazujejo:

- **7 Pozicijo faze,**
- **8 naziv faze,**
- **9 mejne vrednosti (od-do) deleža faze v %**
- **10 kolono za izbor - upoštevanje faze v izračunu**
- **11 iz Meril določeno običajno vrednostfaze v %**
- **12 ter izračunane normativne vrednosti za vsako fazo PD.**

**Ustavimo se v vrstici 08 – Gradbeni nadzor. V tej vrstici vidimo, da je vrednost deleža te faze 0, normativne vrednosti pa niso 0. To je zato, ker v tem primeru aplikacija ve, da se normativne vrednosti za to fazo PD za to področje načrtov (v tem primeru gradbene konstrukcije) izračunajo iz posebne tabele za gradbeni nadzor.**

To pomeni, da je delež vseh izbranih faz PD načrta še vedno 100% in vrednost 43.688,87 EUR povečan za vrednost gradbenega nadzora (17.960,62 EUR) skupaj torej 61.649,49 EUR.

Če ne bomo izdelali vseh faz PD za dani načrt, enostavno (z dvoklikom in tipko "Enter") odkljukamo vse nepotrebne faze:

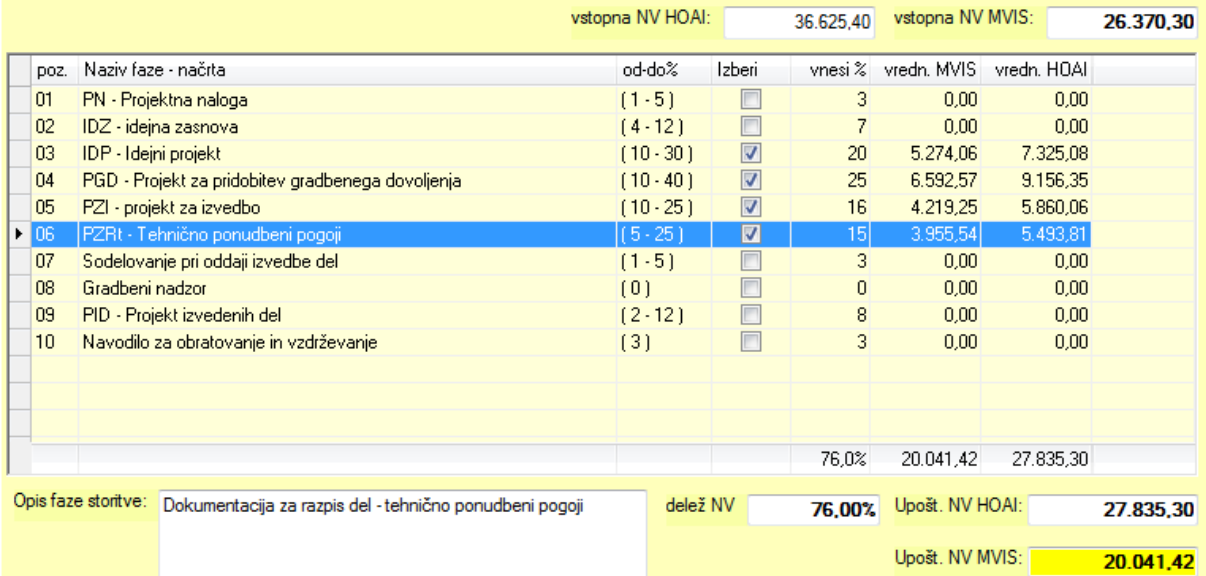

Vidimo, da se končne normativne vrednosti takoj ustrezno spremenijo.

To pa še ni vse. Znotraj vsake vrstice (faze) lahko spremenimo tudi delež vrednosti te faze. To storimo tako, da v koloni Vnesi % spremenimo vrednost deleža, seveda znotraj njenih mejnih vrednosti.

V tem primeru nas aplikacija takoj opozori, da smo zašli iz območja v Merilih določenih predpostavljenih vrednosti (v zgornjem ekranu sedaj 76% izbranih faz predstavlja 100% delež teh faz), zato moramo spremeniti delež neke druge faze (ali pa isto fazo popraviti nazaj). V našem primeru moramo neko fazo zmanjšati za 5% (ali več faz za skupaj 5%):

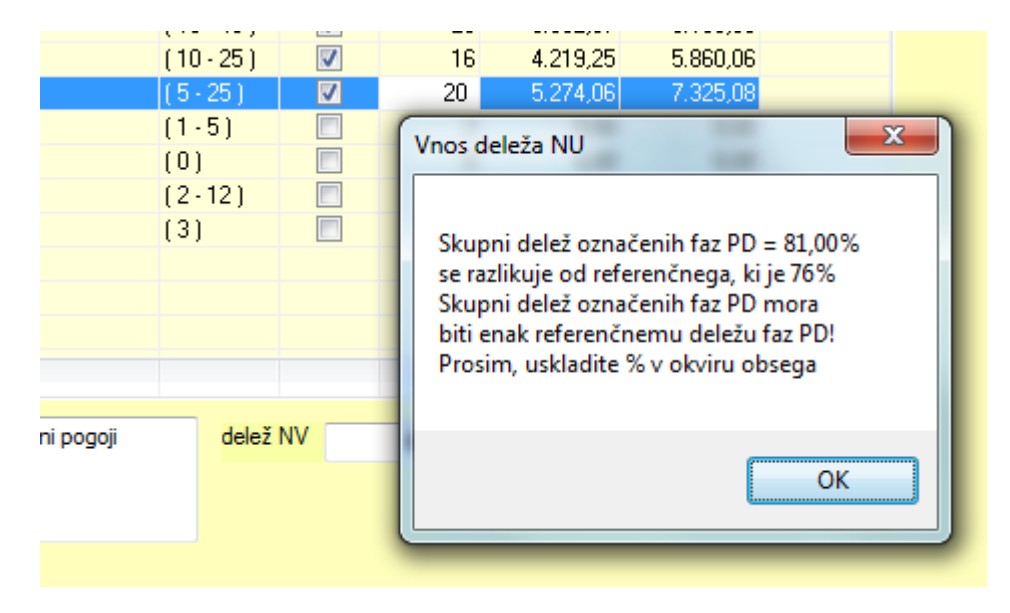

Spremenimo torej delež predhodne faze in vse bo v redu:

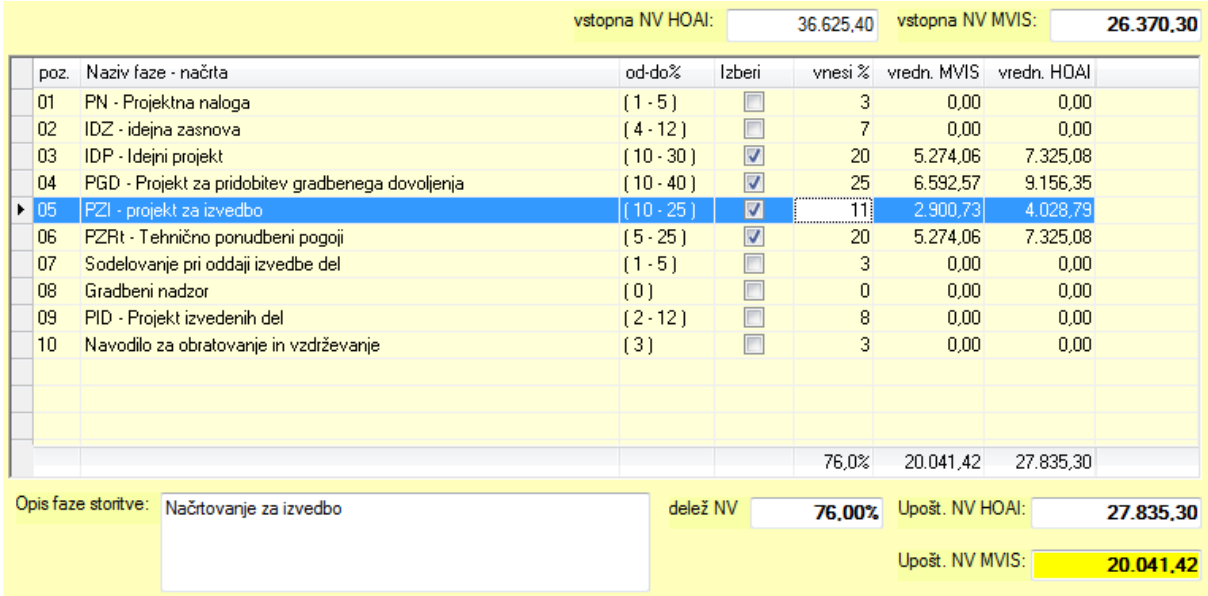

Če smo z izračunom zadovoljni, ga lahko shranimo...

Na tem mestu naj omenim še to, da nas aplikacija opozori tudi, če spremenimo % faze izven območja od-do:

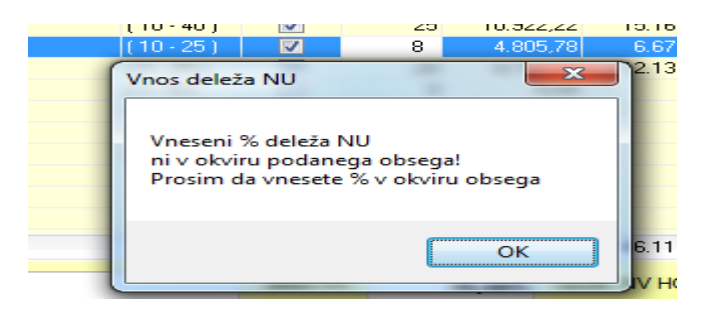

#### 5.3.3 Izračun dodatnih storitev

Poleg izračuna normativnih vrednosti faz projektne dokumentacije nam aplikacija omogoča tudi izračun vrednosti ostalih inženirskih storitev, ki so dogovorjene ali naročene posebej. Tabela dodatnih storitev se prav tako tvori glede na izbrano področje načrtov, se pa tabele bistveno ne razlikujejo med seboj.

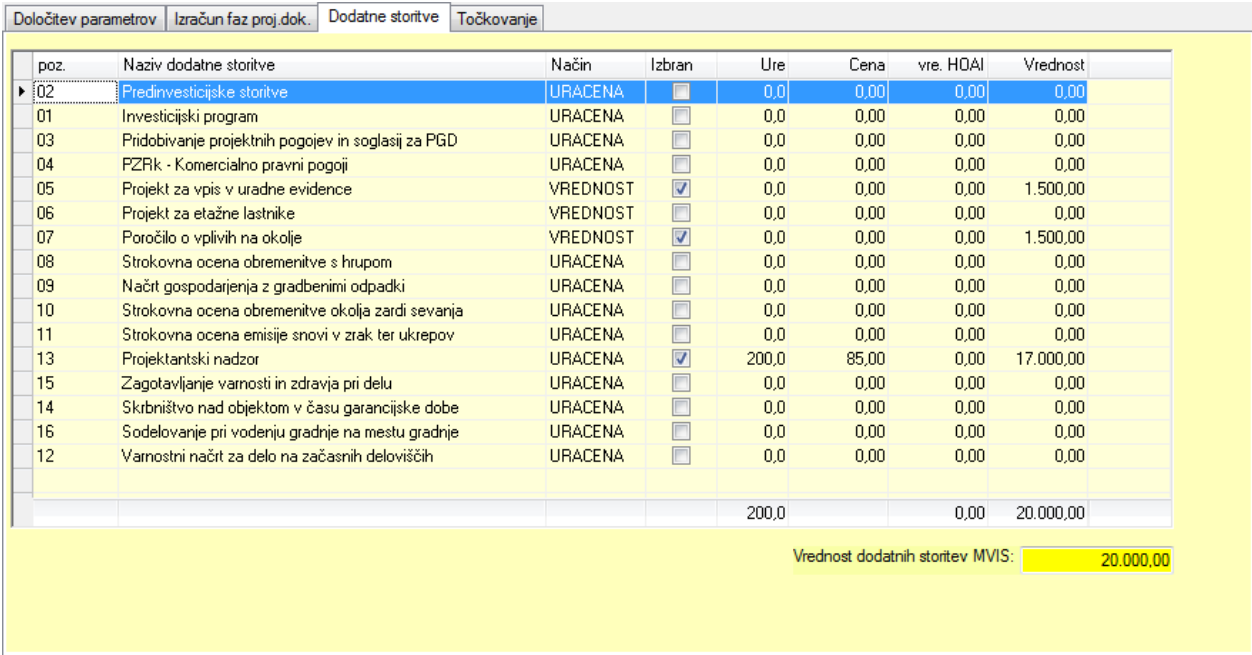

Posamezne kolone v tabeli prikazujejo:

- **13 Pozicijo storitve,**
- **14 naziv storitve,**
- **15 način vrednotenja storitve**
	- 16 URACENA pomeni obračun po številu ur in ceni
	- 17 VREDNOST pomeni ubračun v absolutni vrednosti
	- 18 NUVSEFAZE pomeni, da je vrednost dodatne storitve odvisna od vrednosti izračuna začetnih normiranih vrednosti (po HOAI)
- **19 kolono za izbor - upoštevanje storitve v izračunu (samodejno)**
- **20 število zaračunanih ur**
- **21 ceno zaračunane ure** (ta je običajno drugačna od referenčne cene normirane ure, ki je potrebna za preračun vrednosti HOAI v normativne ure) **,**
- **22 vrednost storitve po HOAI (**samo v enem primeru, ki je opisan posebej v nadaljevanju**) ter**
- **23 vrednost dodatno zaračunane storitve, ki se upošteva v končnem izračunu.**

Željeno storitev prikličemo v urejanje z dvoklikom ali tipko Enter. Oglejmo si primere:

Primer storitve, ki se obračuna kot URACENA:

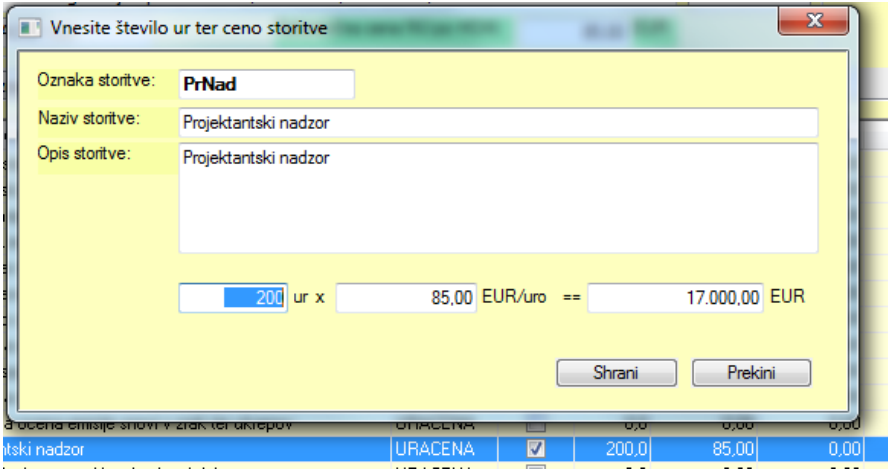

Primer storitve, ki se obračuna kot VREDNOST:

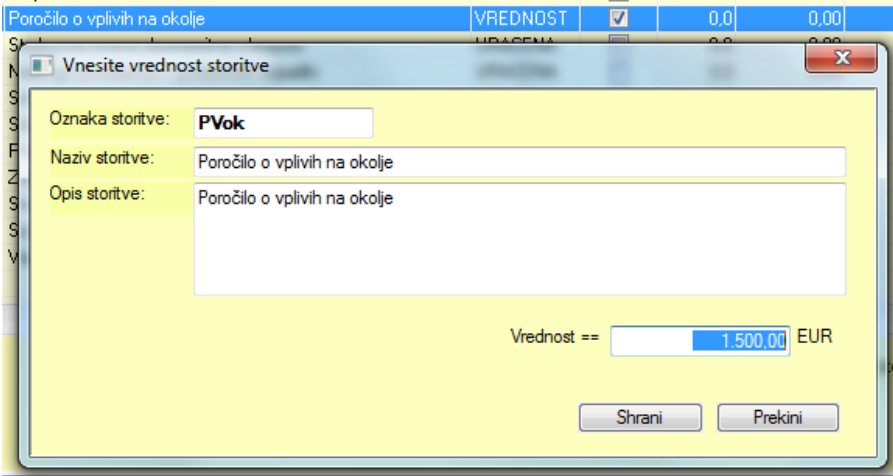

Ter primer storitve, ki se obračuna kot NUVSEFAZE:

Ta primer izračuna dodatne storitve trenutno srečamo le pri področju nosilnih konstrukcij, kjer je gradbeni nadzor opredeljen kot dodatna storitev, vrednost pa je odvisna od izhodiščne normativne vrednosti po HOAI, preračunano v normativno vrednost za SLO.

Če je dovoljeno, se lahko izbere % deleža v dovoljenem območju (od-do).

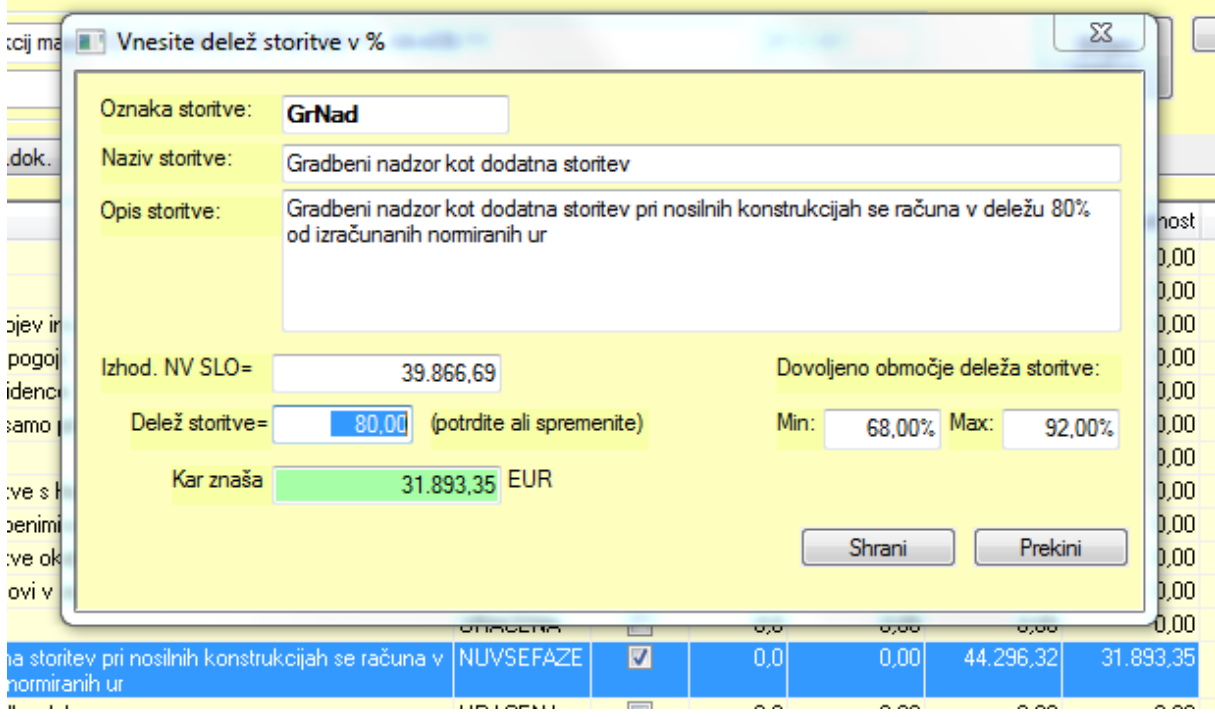

Ne pozabimo shraniti izračunov.

Načeloma s šifranti upravlja skrbnik aplikacije.

Nekateri podatki se nenehno ponavljajo ali pa zahtevajo čim bolj enotno obliko vpisa. V ta namen skoraj vse aplikacije vsebujejo dodatne ali pomožne evidence podatkov, ki jih skupno imenujemo šifranti. Predvsem ponavljajoči se podatki se vnesejo v šifrante in se načeloma nikoli ne spreminjajo, po potrebi se le dopolnjujejo. Namenjeni so hitrejšemu, lažjemu, predvsem pa enotnemu vnosu podatkov v glavne evidence.

V aplikaciji MVIS so nekateri šifranti potrebni tudi za enotno zgradbo delovne baze podatkov.

Ker upravljanje s šifranti ne zahteva posebnega dela, poleg tega pa šifranti v MVIS načeloma niso namenjeni dopolnjevanju s strani uporabnikov, naj bo to dovolj.

## 6.1. Šifrant DDV - Vnos in sprememba podatkov

**1. način:** V glavnem meniju izberemo opcijo "Izračuni projektov" in nato "Pregled projektov in izračunov" (slika 1).

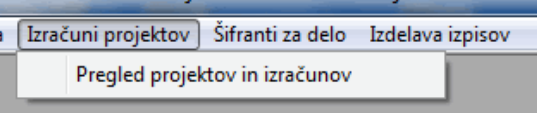

Prikaže se seznam vnešenih projektov (slika 2):

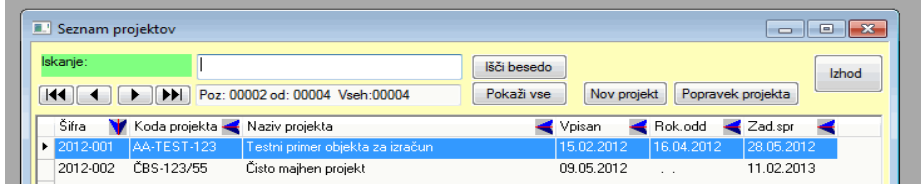

V seznamu izberemo projekt (katerikoli) in dvokliknemo nanj – ni potrebno izbrati gumba za "Popravek projekta" ali "Nov projekt" – je vseeno. V spodnjem levem delu ekrana vidimo podatek o DDV in gumb z lupico (slika 3).

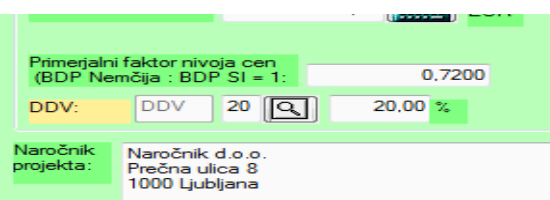

Ko ga kliknemo, se prikaže seznam vnešenih stopenj DDV (slika 4).

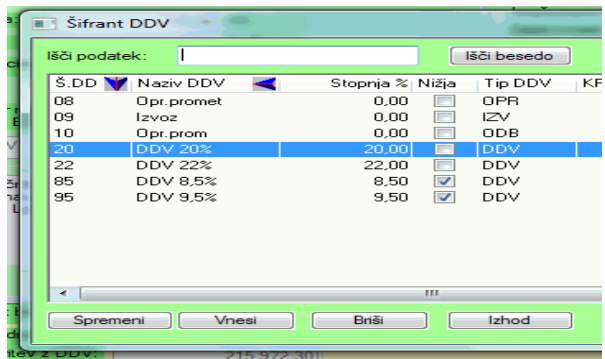

# **2. način:** V **glavnem meniju** izberemo opcijo "**Šifranti za delo**" in **na dnu spustnega menija** izberemo opcijo "**Šifrant davčnih stopenj**".

Kot v prvem opisanem načinu se prikaže okno s seznamom vnešenih davčnih stopenj.

## **Postopek vnosa nove šifre in stopnje DDV je naslednji**:

Za vnos nove stopnje DDV izberemo gumb "Vnesi" in odpre se okno za vnos podatkov o DDV:

Najbolje, da vnesete podatke kot je prikazano na sliki 5:

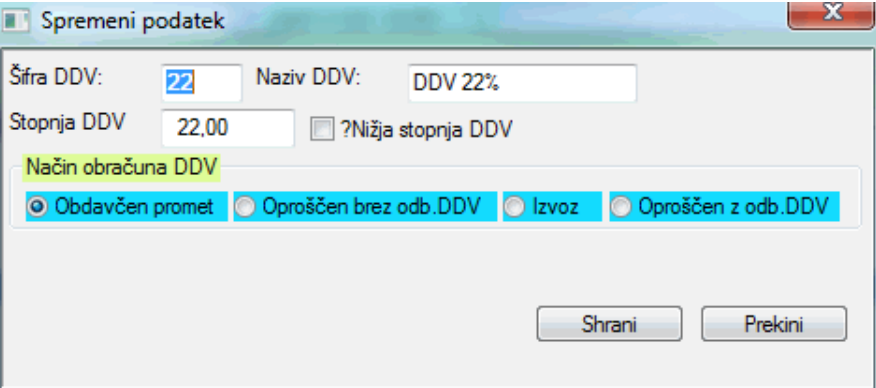

Podatke shranite , nato pa še enkrat izberite gumb "Vnesi" za vnos nižje stopnje DDV (slika 6):

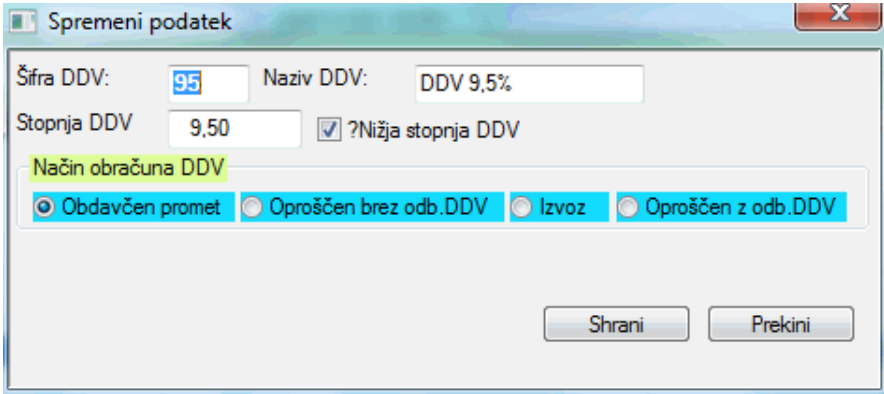

#### 7. Opis servisnega dela aplikacije

Servisni del aplikacije zajema delo z moduli, ki jih uporabljate pri svojem rednem delu, kot tudi občasno dopolnjevanje šifrantov, prenos podatkov iz drugih aplikacij ter vzdrževanje same baze podatkov. Servisni del aplikacije se stalno dopolnjuje z novimi moduli. Na naslednjih straneh so opisani glavni ekrani nekaterih modulov.

7.1. Indeksiranje podatkovne baze

V primeru nepravilne zaustavitve aplikacije, napake pri pretoku podatkov ali sistemskemu posegu v bazo podatkov obstaja možnost porušitve integritete baze podatkov. V ta namen je izdelan modul »Obnovitev baze indexov«, do tega trenutka še ni bilo potrebe za zagon tega modula.

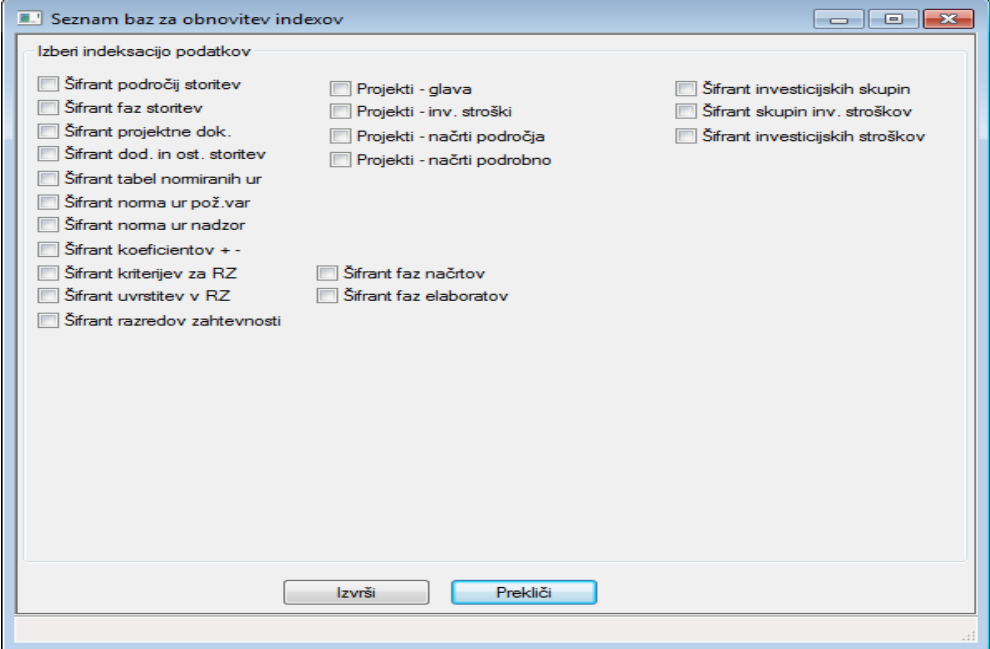

Edino pravilo pri obnovi indexov je, da so vsi ostali ekrani zaprti oziroma v primeru uporabe na mreži, da nihče razen administratorja ne poganja aplikacije. S kjukico označimo tiste tabele podatkov, katerih indekse želimo obnoviti in z gumbom izvrši poženemo operacijo. Počakamo, da obvestilni ekrančki prenehajo "plesati" po ekranu.

V primeru, da se izpiše kakšno opozorilo, ki ga ne razumemo, je najbolje posneti ta del ekrana (Print Screen) in obvestiti skrbnika aplikacije.

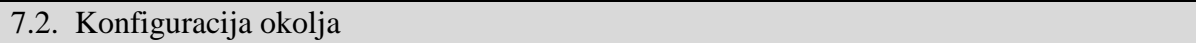

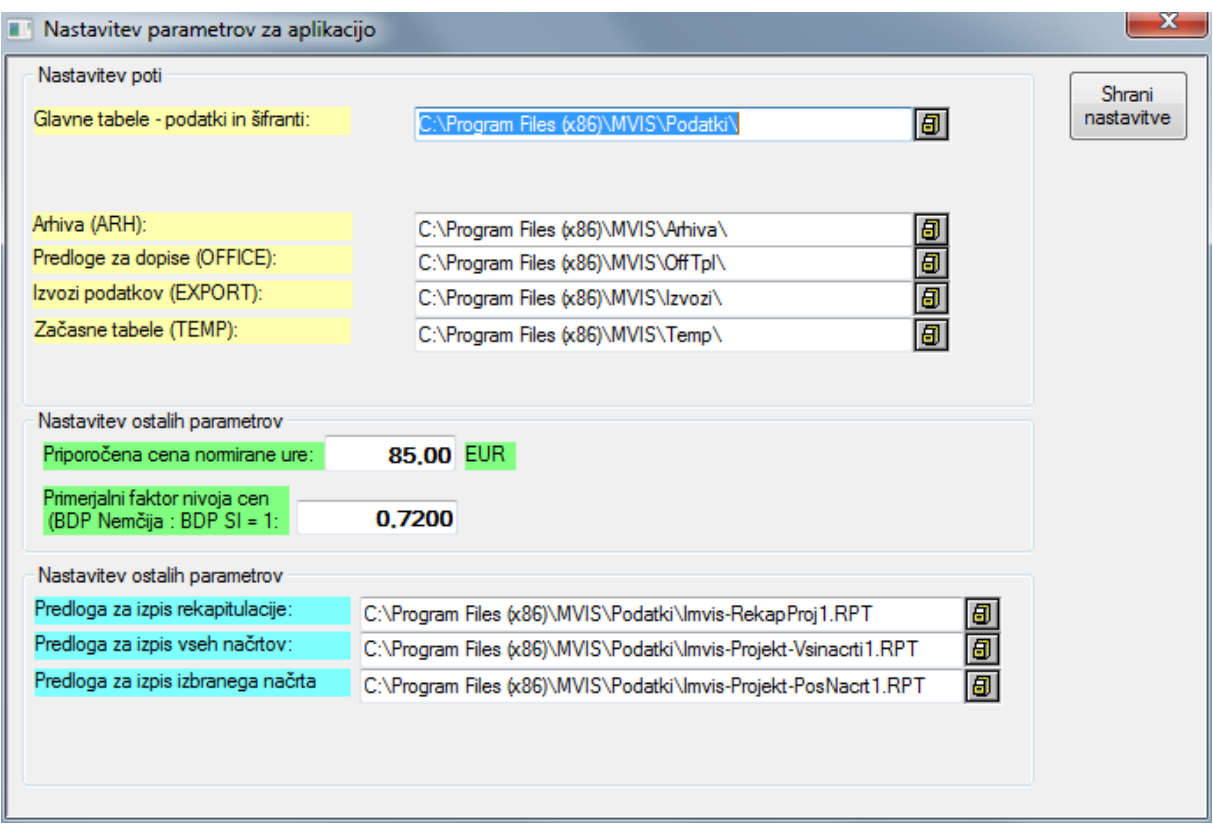

Kot sem omenil že v poglavju o namestitvi aplikacije, v konfiguracijo okolja načeloma ne posegamo, razen kadar želimo zavestno spremeniti katerega od parametrov, ki jih aplikacija uporablja za delo s podatki. Tudi v tem primeru svetujem posvet s skrbnikom aplikacije.

# 8. SKLEPNE BESEDE

Pri delu z aplikacijo je potrebno poudariti, da je aplikacija le pripomoček, ki inženirjem omogoča enostaven in hiter izračun vrednosti storitev, potrebnih za pripravo transparentnih ponudb. Čeprav je aplikacija dokaj enostavna, pa seveda ne more nadomestiti "Meril za vrednotenje inženirskih storitev". Za učinkovito uporabo aplikacije potrebno "Merila" vsaj delno poznati.

Ljubljana, 2012